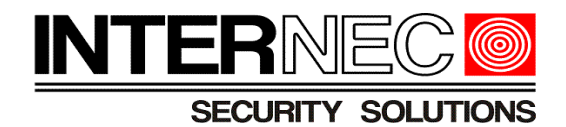

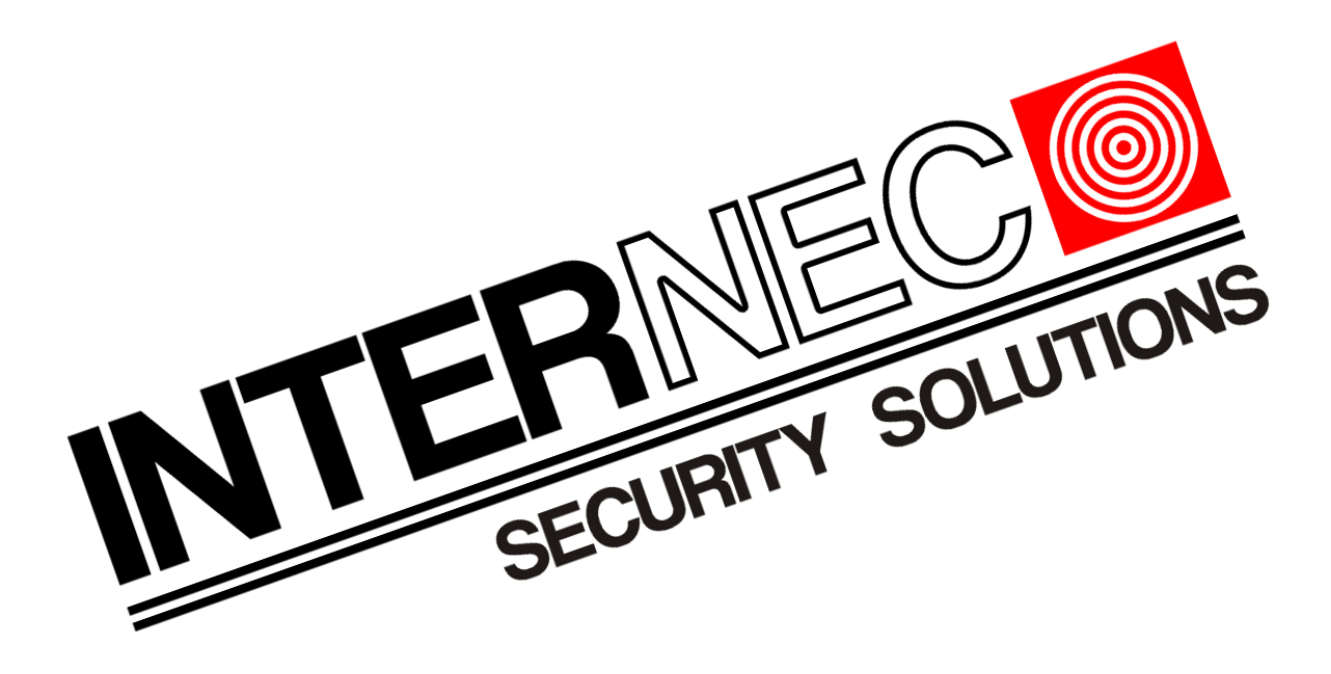

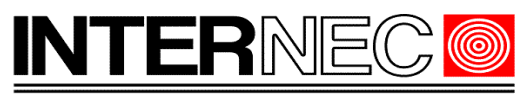

#### **SECURITY SOLUTIONS**

### Spis treści

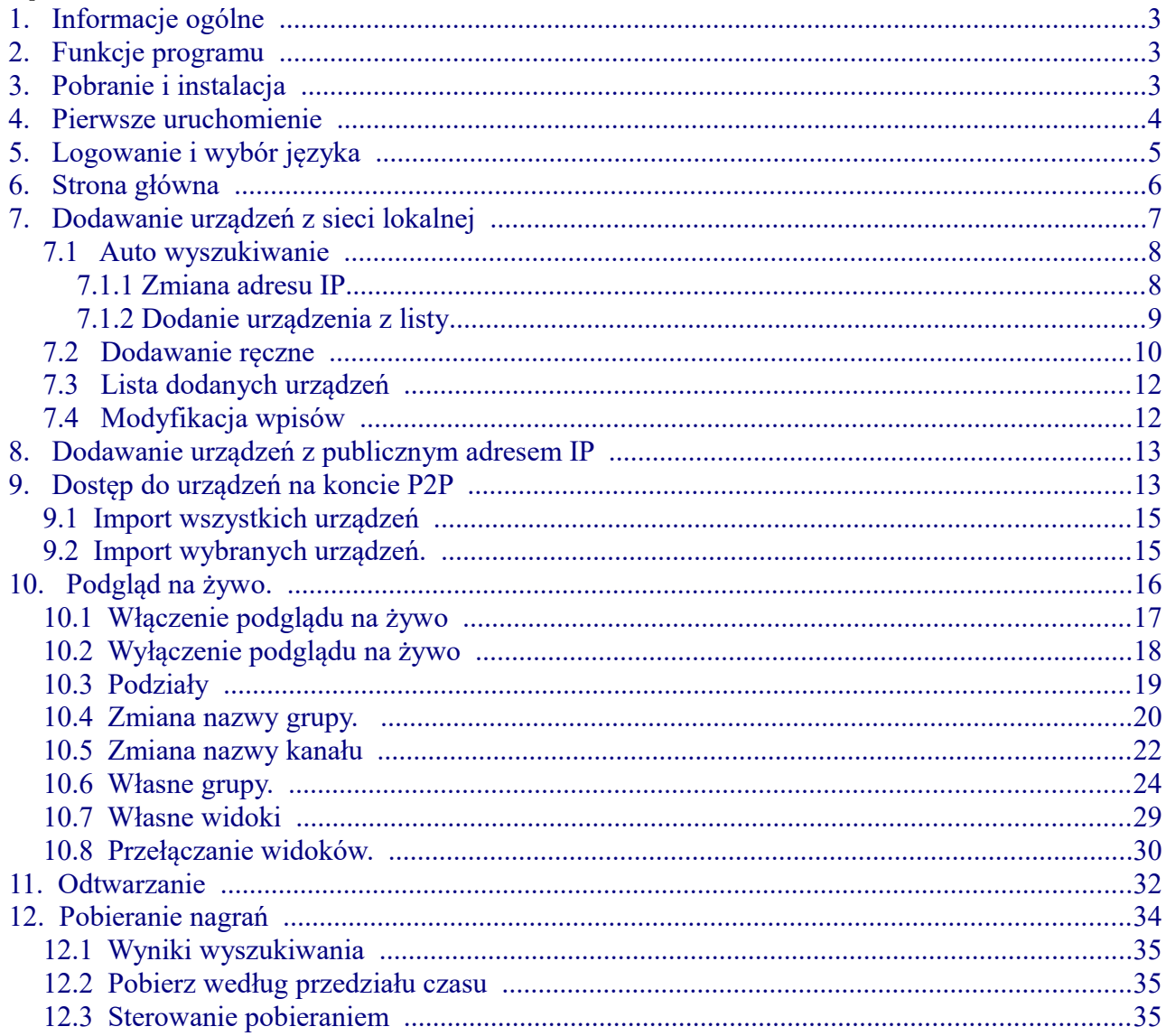

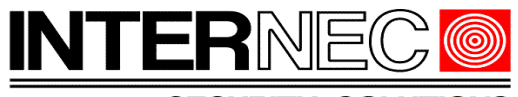

#### **SECURITY SOLUTIONS**

### <span id="page-2-0"></span> **1. Informacje ogólne**

Treść tego dokumentu może ulec zmianie bez wcześniejszego powiadomienia. Dołożono wszelkich starań, aby zweryfikować integralność i poprawność treści tego dokumentu, ale żadne stwierdzenie, informacja lub zalecenie zawarte w tym podręczniku nie stanowi formalnej gwarancji jakiegokolwiek rodzaju, wyraźnej lub dorozumianej. Wygląd produktu przedstawiony w niniejszej instrukcji ma charakter wyłącznie poglądowy i może różnić się od rzeczywistego wyglądu posiadanego oprogramowania. Ilustracje w tej instrukcji służą wyłącznie do celów informacyjnych i mogą się różnić w zależności od wersji lub modelu. Niniejsza instrukcja jest przewodnikiem dla wielu modeli produktów i dlatego nie jest przeznaczona dla żadnego konkretnego produktu. Z powodu niepewności, takich jak środowisko fizyczne, mogą istnieć rozbieżności między rzeczywistymi wartościami a wartościami odniesienia podanymi w niniejszej instrukcji. Ostateczne prawo do interpretacji przysługuje naszej firmie. Korzystanie z tego dokumentu i wynikające z niego rezultaty odbywa się wyłącznie na własną odpowiedzialność użytkownika.

#### <span id="page-2-2"></span> **2. Funkcje programu**

Program i6.4-VMS służy do podglądu na żywo, odtwarzania oraz wyszukiwania nagrań z urządzeń serii i6.4

W niniejszej instrukcji opisane zostaną tylko podstawowe funkcje służące konfiguracji programu do poprawnej pracy w systemach CCTV.

### <span id="page-2-1"></span> **3. Pobranie i instalacja**

Plik instalacyjny znajduje się na stronie [www.internec.pl](http://www.internec.pl/) w dziale Wsparcie → Programy → do serii i6.4. Zalecane jest pobranie najnowszej wersji.

Po pobraniu, należy rozpakować plik zip oraz uruchomić plik instalacyjny o nazwie i6.4- VMS a następnie wykonywać polecenia instalatora.

W przypadku gdy system Windows wyświetli poniższy komunikat

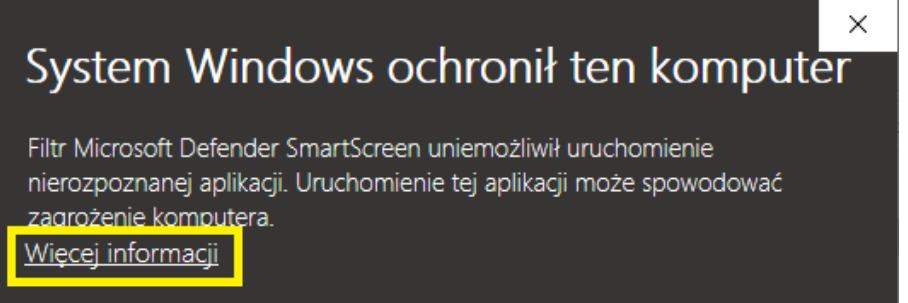

należy nacisnąć link "Więcej informacji" a następnie przycisk "Uruchom mimo to".

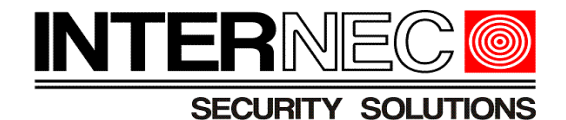

### <span id="page-3-0"></span> **4. Pierwsze uruchomienie**

Jeżeli instalacja zakończyła się powodzeniem to uruchomienie programu odbywa się poprzez dwukrotne kliknięcie ikony na pulpicie

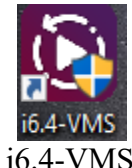

lub poprzez menu Start  $\rightarrow$  Security  $\rightarrow$  i6.4-V

Może okazać się konieczne zezwolenie na wprowadzanie zmian w systemie Windows, takie zapytanie zostanie wyświetlone w osobnym oknie gdzie należy wybrać "Tak".

Po pierwszym uruchomieniu program poprosi o ustawienie własnego hasła, które należy wprowadzić dwukrotnie w oknie jak na poniższym rysunku.

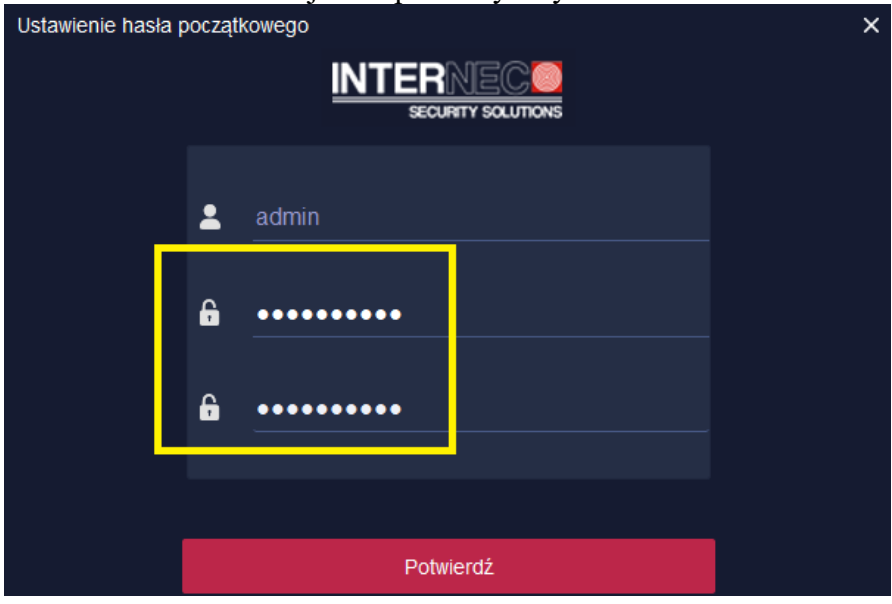

Należy również ustawić pytania pomocnicze, które będą potrzebne w przypadku zagubienia hasła ustawionego powyżej.

Kliknięcie przycisku "pominięcie" spowoduje anulowanie ustawiania pytań pomocniczych.

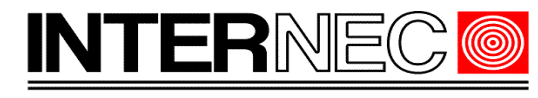

**SECURITY SOLUTIONS** 

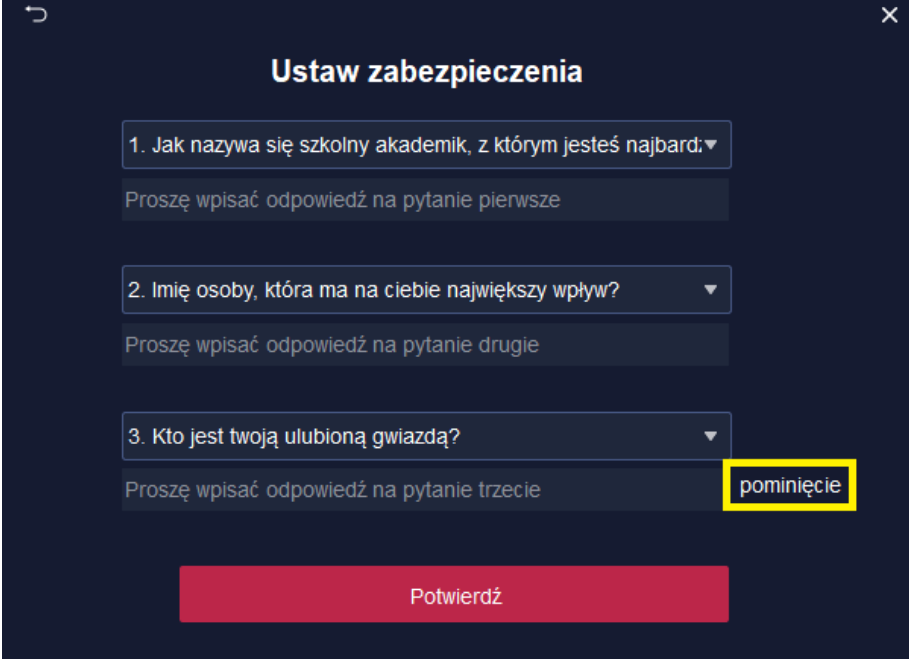

## <span id="page-4-0"></span> **5. Logowanie i wybór języka**

Okno logowania poprosi o wprowadzenie loginu oraz hasła. Dostęp administracyjny do systemu uzyskuje się za pomocą konta admin.

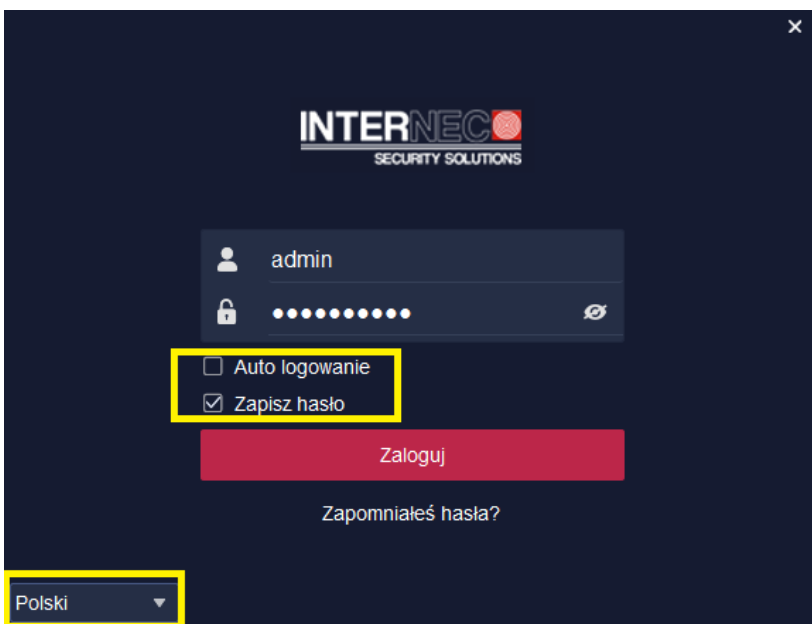

- Wybór opcji "Auto logowanie" spowoduje uruchomienie programu na uprawnieniach ostatnio zalogowanego użytkownika bez pytania o login i hasło.
- Wybór opcji "Zapisz hasło" spowoduje automatyczne wypełnienie pola hasłem przypisanym do nazwy użytkownika

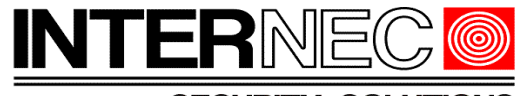

 $\mathbf{v}$ 

#### **SECURITY SOLUTIONS**

• W lewym, dolnym rogu znajduje się przełącznik języków.

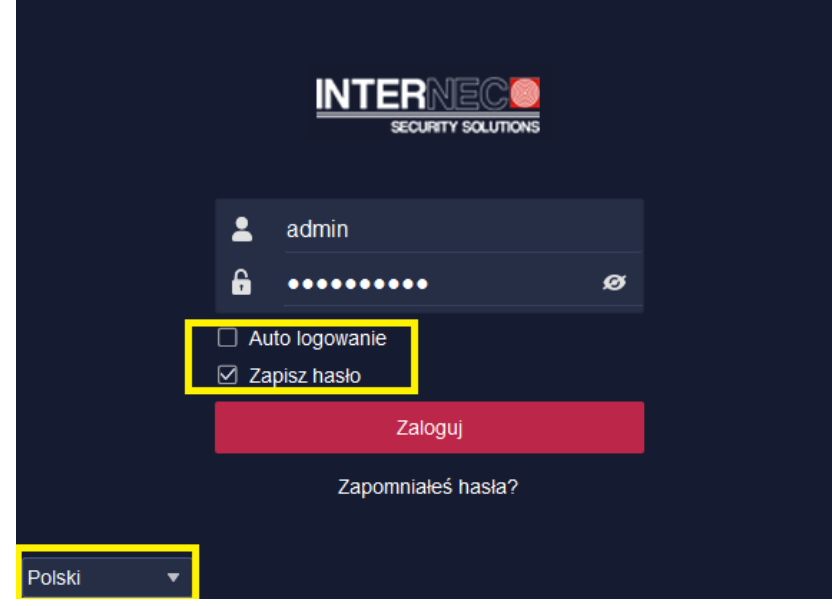

### <span id="page-5-0"></span> **6. Strona główna**

Strona główna to okno programu zawierające menu dzięki któremu można przejść do wybranej funkcjonalności programu.

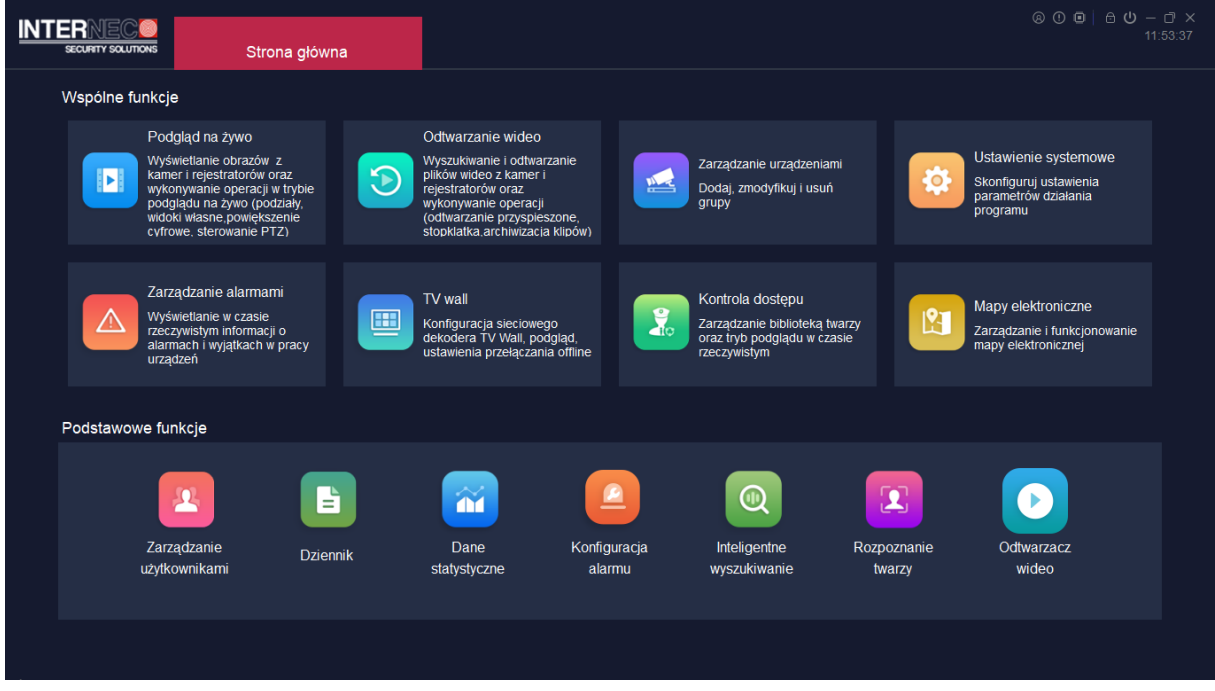

W prawym, górnym rogu okna znajdują się następujące przyciski (od lewej do prawej):

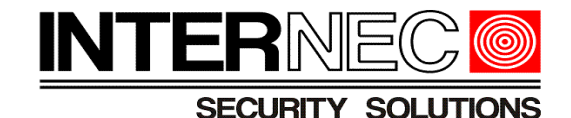

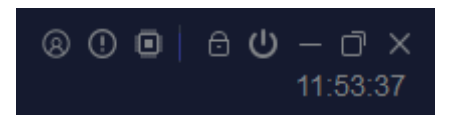

- Informacje o zalogowanym użytkowniku
- Informacje o programie
- Aktualne użycie procesora i pamięci
- Blokada ekranu jakiekolwiek działanie będzie wymagało podania hasła użytkownika
- Wylogowanie aktualnego użytkownika
- Minimalizuj ściąga program do paska zadań
- Maksymalizuj powiększa okno do pełnego ekranu
- Zamknij zamyka program

Aby wybrać żądaną opcję należy kliknąć w jedną z ikon znajdujących się na stronie głównej. Zostanie wtedy otwarta nowa karta, którą można zamknąć klikając przycisk x widoczny po najechaniu kursorem myszy na nazwę karty.

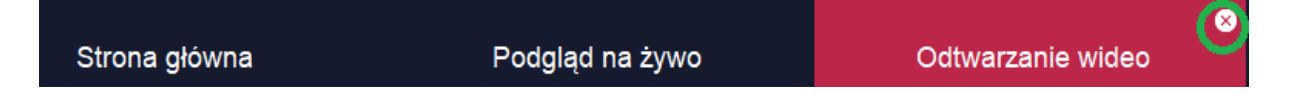

### <span id="page-6-0"></span> **7. Dodawanie urządzeń z sieci lokalnej**

Program jest w stanie obsługiwać tylko te urządzenia, które zostały do niego dodane. Aby dodać urządzenia do programu należy kliknąć ikonę *Zarządzanie urządzeniami* na stronie głównej.

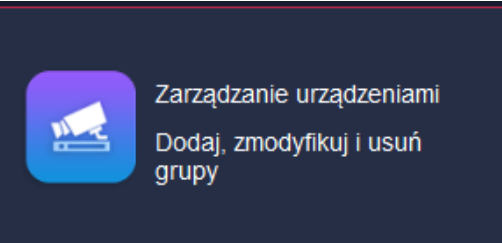

Należy upewnić się, że w lewej części okna zaznaczone są opcje Urządzenie → Urządzenie kodujące

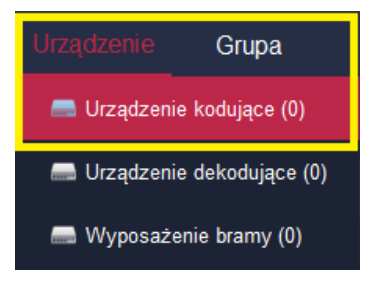

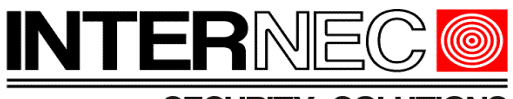

W prawej części okna należy użyć jednego z przycisków:

- *Auto wyszukiwanie* program automatycznie wyszuka wszystkie urządzenia pracujące w sieci lokalnej i umożliwi ich dodanie. Procedura dodawania urządzeń w trybie auto wyszukiwania opisana jest w punkcie [7.1](#page-7-1)
- *Dodaj* ręczne dodawanie urządzenia. Procedura dodawania urządzeń w trybie recznym opisana jest w punkcie [7.2](#page-9-0)

#### <span id="page-7-1"></span> **7.1 Auto wyszukiwanie**

Po naciśnięciu przycisku Auto wyszukiwanie otworzy się okno w którym pokazane zostaną wszystkie urządzenia podłączone do tej samej sieci lokalnej co komputer na którym uruchomiony jest program i6.4-VMS. Jeżeli konieczna jest zmiana adresu IP to należy przejść do punktu [7.1.1.](#page-7-0) Jeżeli zmiana adresu IP nie jest konieczna to należy przejść do punktu [7.1.2](#page-8-0)

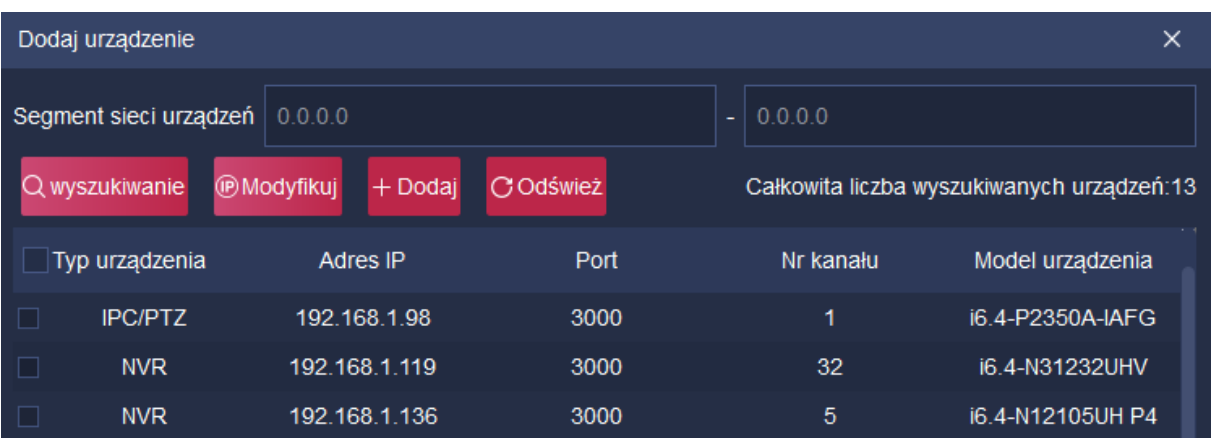

### <span id="page-7-0"></span> **7.1.1 Zmiana adresu IP**

W tym momencie możliwa jest zmiana adresu IP urządzenia.

**UWAGA!** - zmiana adresu IP może wpłynąć na poprawność i stabilność działania systemu CCTV i dlatego powinna być dokonywana tylko przez uprawnionych użytkowników.

Aby zmienić adres IP urządzenia należy zaznaczyć pole wyboru znajdujące się po lewej stronie listy oraz nacisnąć przycisk *Modyfikuj*.

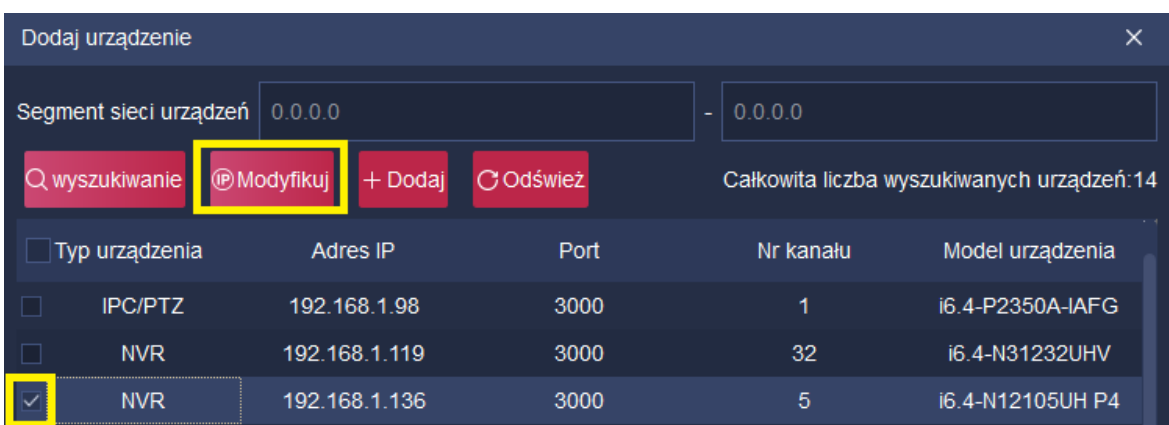

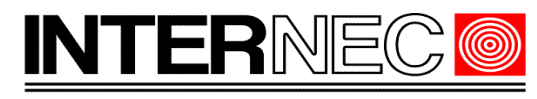

W nowo otwartym oknie należy podać nowy adres IP oraz login i hasło administratora urządzenia dla którego zmieniany jest adres IP.

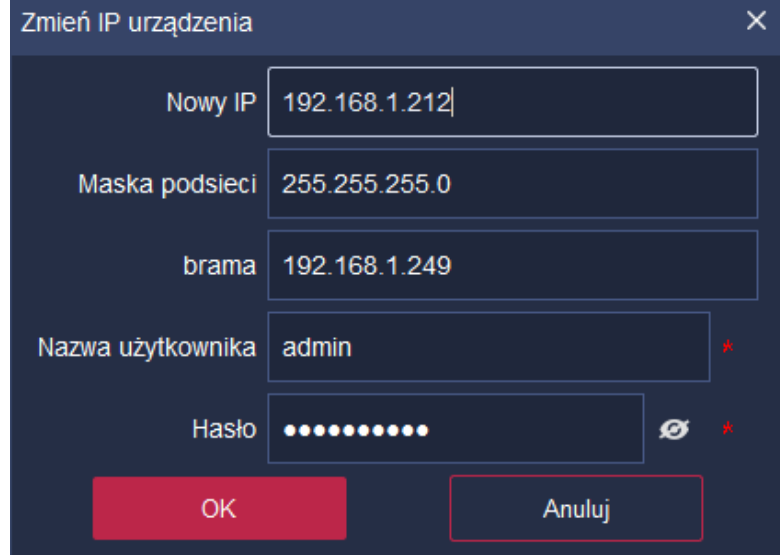

Jeżeli zmiana przebiegła pomyślnie to na liście wyszukanych automatycznie urządzeń pojawi się urządzenie z nowym adresem IP. Aby dodać urządzenie do programu należy przejść do punktu [7.1.2](#page-8-0)

#### <span id="page-8-0"></span> **7.1.2 Dodanie urządzenia z listy**

Aby dodać wybrane urządzenie należy je zaznaczyć za pomocą pola wyboru znajdującego się z lewej strony listy i nacisnąć przycisk *Dodaj*. Możliwe jest zaznaczenie i dodanie wielu urządzeń jednocześnie ale urządzenia te muszą mieć takie same hasła.

**UWAGA!** - należy upewnić się, że adresy IP dodawanych urządzeń znajdują się w tej samej klasie adresowej co komputer na którym pracuje program i6.4-VMS.

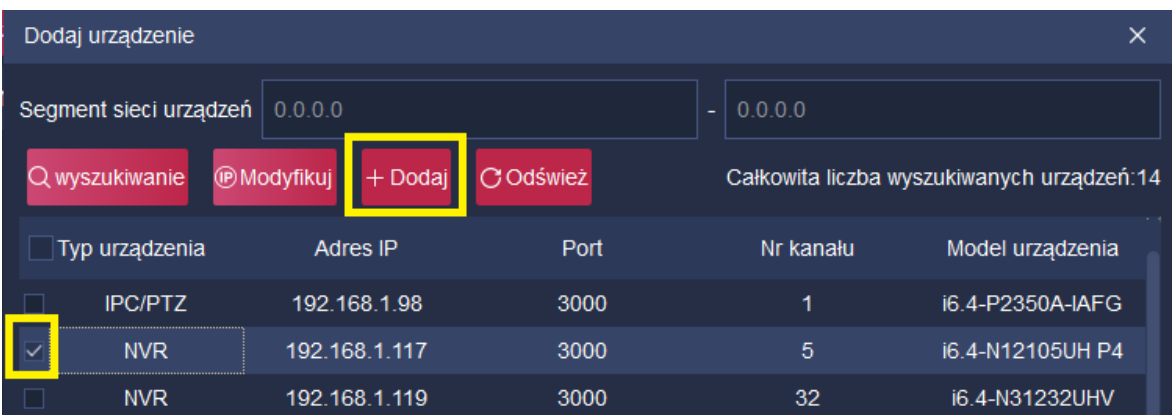

W nowo otwartym oknie należy wpisać login i hasło do dodawanego urządzenia. Nie musi być to admin gdyż można dodać urządzenie na uprawnieniach użytkownika. Taki użytkownik musi najpierw zostać utworzony bezpośrednio na urządzeniu.

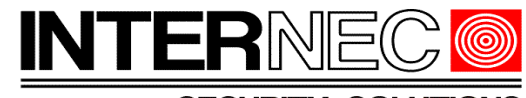

**SECURITY SOLUTION** 

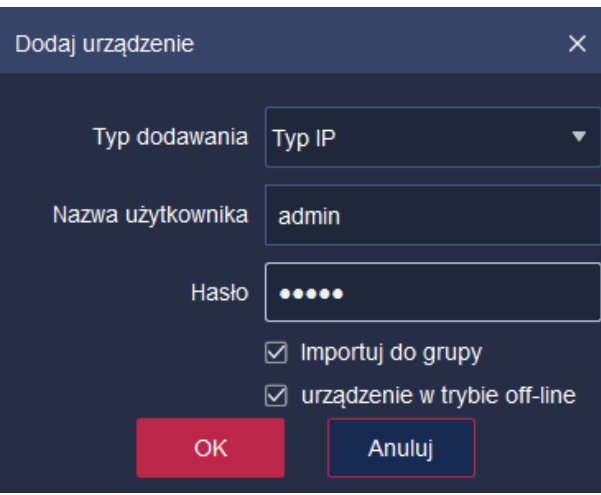

Po wyświetleniu komunikatu o poprawnym dodaniu urządzenia można kontynuować dodawanie lub zamknąć listę wyszukanych urządzeń i przejść do listy dodanych urządzeń opisanej w punkcie [7.3.](#page-11-1)

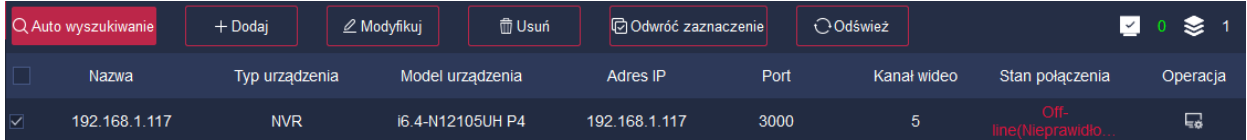

### <span id="page-9-0"></span> **7.2 Dodawanie ręczne**

Konieczna jest znajomość parametrów urządzenia takich jak:

- adres IP
- port
- login
- hasło

Aby dodać urządzenie ręcznie należy nacisnąć przycisk *Dodaj*.

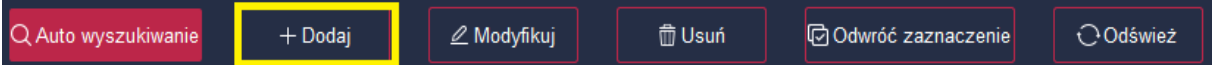

W nowo otwartym oknie należy wpisać następujące parametry:

- *Typ dodawania* dla urządzeń z lokalnej sieci IP należy wybrać IP
- *Nazwa urządzenia* własna nazwa urządzenia, zmiany dokonuje się za pomocą modyfikacji (punkt [7.4\)](#page-11-0)
- *IP urządzenia* adres IP dodawanego urządzenia. **UWAGA!** należy upewnić się, że adresy IP dodawanych urządzeń znajdują się w tej samej klasie adresowej co komputer na którym pracuje program i6.4-VMS.
- *Port* port komunikacji urządzenia. Jeśli nie był zmieniany, to domyślny port wynosi 3000

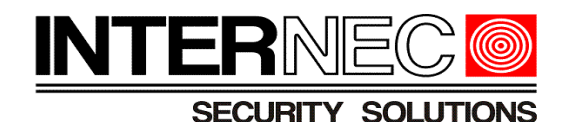

- *Nazwa użytkownika* login do urządzenia.
- *Hasło* hasło urządzenia.
- *Kanał wideo* ilość kanałów które mają zostać zaimportowane. Przykład: w instalacji pracuje rejestrator 32-kanałowy, ale system obsługuje jedynie 24 kamery. W takim wypadku, jako kanał wideo można wpisać wartość
	- 32 zaimportowane zostaną wszystkie kanały rejestratora,
	- 24 wyświetlone zostaną tylko zajęte kanały ale, po dołożeniu kamer do systemu konieczna będzie modyfikacja wpisu,
	- x zaimportowanych zostanie pierwszych x kanałów rejestratora. Opcja przydatna jeśli użytkownik programu i6.4-VMS ma mieć zablokowany dostęp do innych kanałów.

Pozostałe opcje należy pozostawić tak, jak podpowiada program.

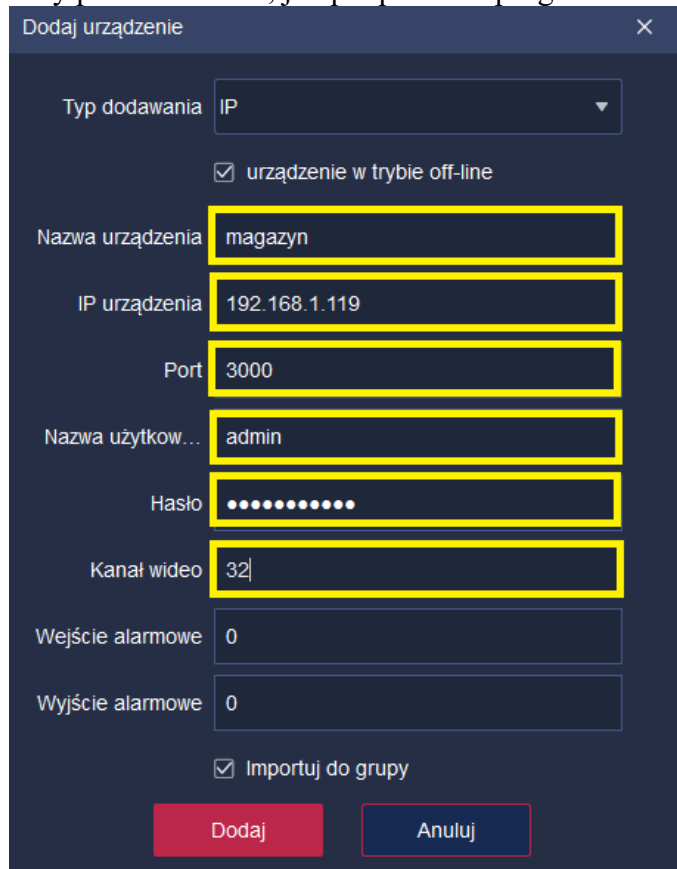

Dodane urządzenie pojawi się na liście dodanych urządzeń opisanej w punkcie [7.3.](#page-11-1)

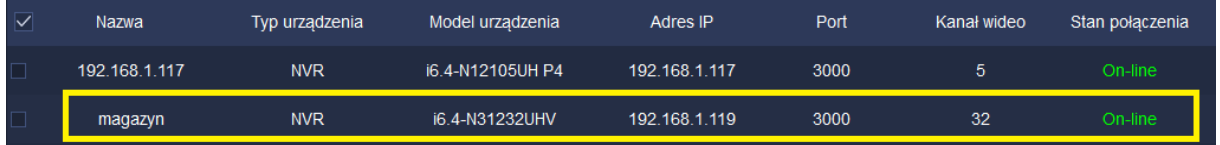

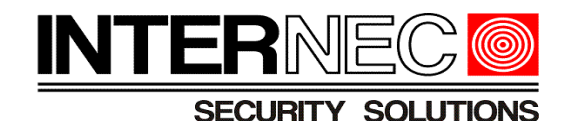

### <span id="page-11-1"></span> **7.3 Lista dodanych urządzeń**

Lista dodanych urządzeń wyświetla następujące informacje:

- *Nazwa* własna nazwa urządzenia, zmiany dokonuje się za pomocą modyfikacji (punkt [7.4\)](#page-11-0)
- *Typ urządzenia*:
	- NVR rejestrator
	- IPC kamera
- *Model urządzenia*
- *Adres IP*
- *Port*
- *Kanał wideo* ilość obsługiwanych kanałów wideo
- *Stan połączenia*
	- On-line urządzenie połączone prawidłowo

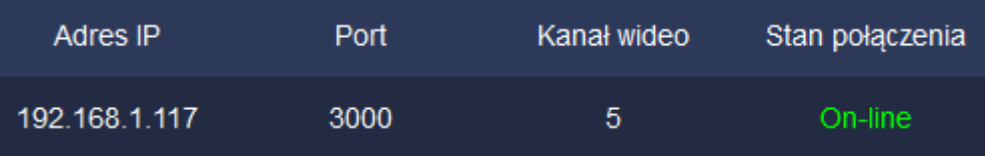

◦ Off-line – urządzenie nie połączone. Po najechaniu kursorem myszy pojawi się informacja o problemie z połączeniem np.

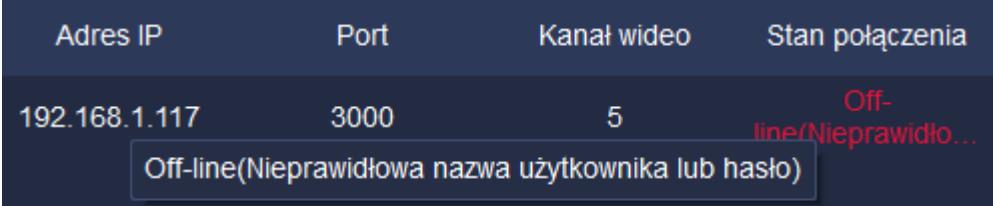

W przypadku pokazanym powyżej należy przejść do modyfikacji (punkt [7.4\)](#page-11-0) i wpisać prawidłowy login oraz hasło dodawanego urządzenia.

• *Operacja –* otwiera okno domyślnej przeglądarki internetowej dzięki której uzyskuje się dostęp do pełnej konfiguracji urządzenia.

# <span id="page-11-0"></span> **7.4 Modyfikacja wpisów**

Należy zaznaczyć urządzenie za pomocą pola wyboru znajdującego się z lewej strony listy i nacisnąć przycisk *Modyfikuj.*

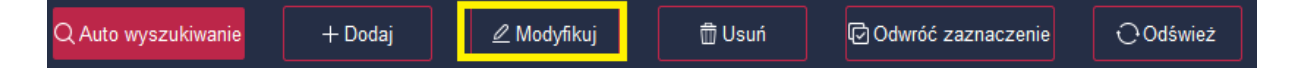

W nowo otwartym oknie można edytować wszystkie parametry wpisu, pamiętać należy jednak o tym, że jest to edycja wpisu do programu a nie jest to edycja parametrów urządzenia. W przypadku dodawania z listy wyszukanych urządzeń bądź dodawania ręcznego większość wpisów zostanie uzupełniona automatycznie, jedyne wpisy wymagające interakcji użytkownika to:

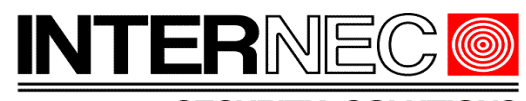

#### **SECURITY SOLUTIONS**

- *Nazwa urządzenia* indywidualna nazwa urządzenia ułatwiająca odnalezienie urządzenia w przypadku rozbudowanych systemów z wieloma rejestratorami.
- *Nazwa użytkownika* login do dodanego urządzenia.
- *Hasło* hasło do dodanego urządzenia.

**UWAGA!** - modyfikacja pozostałych parametrów może wpłynąć na poprawność i stabilność działania systemu CCTV i dlatego powinna być dokonywana tylko przez uprawnionych użytkowników.

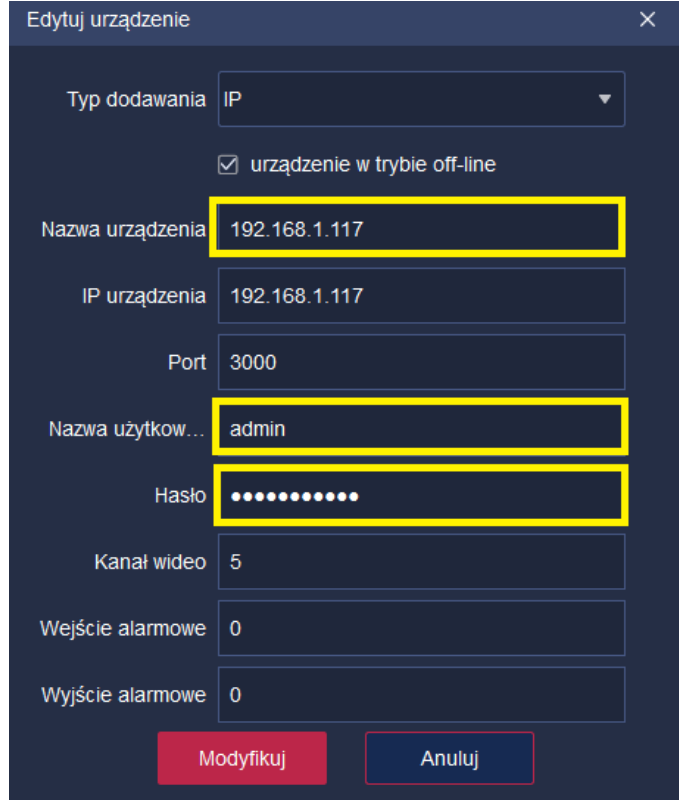

#### <span id="page-12-1"></span> **8. Dodawanie urządzeń z publicznym adresem IP**

Dodawanie urządzeń z publicznym adresem IP odbywa się za pomocą dodawania ręcznego, gdzie jako adres IP wpisać należy publiczny adres IP, a jako port – zewnętrzny przekierowany port. Patrz punkty [7.2,](#page-9-0) [7.3](#page-11-1) oraz [7.4](#page-11-0)

#### <span id="page-12-0"></span> **9. Dostęp do urządzeń na koncie P2P**

Konieczne jest wcześniejsze dodanie urządzenia do platformy P2P za pomocą aplikacji mobilnej i6.4-MVS. Sposób postępowania opisany jest w instrukcji https://www.internec.pl/pliki/pobierz/1975/Instrukcja obslugi aplikacji mobilnej i6.4-MVS? [1694613145](https://www.internec.pl/pliki/pobierz/1975/Instrukcja_obslugi_aplikacji_mobilnej_i6.4-MVS?1694613145)

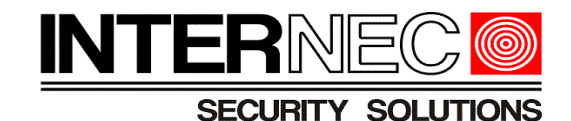

Na stronie głównej należy nacisnąć kafelek

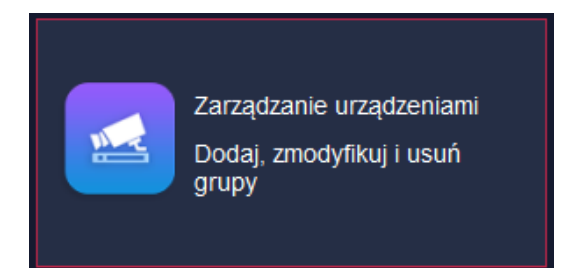

W nowej karcie należy wybrać opcję *Zaloguj* znajdującą się w prawym, górnym rogu.

**UWAGA!** - konieczna jest znajomość loginu oraz hasła do platformy P2P (nie mylić z loginem i hasłem urządzenia).

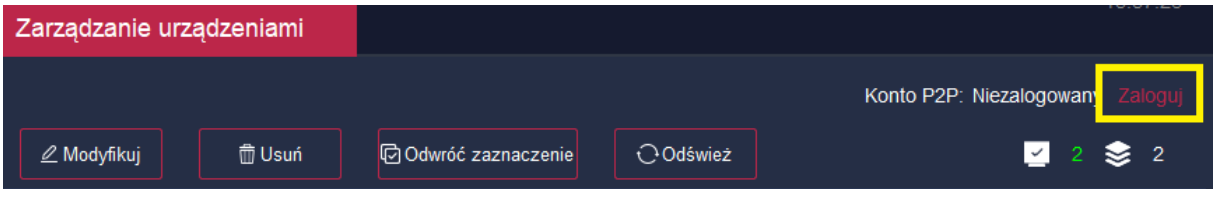

W nowo otwartym oknie należy wybrać region Polska oraz wpisać adres e-mail oraz hasło konta utworzonego przez aplikację mobilną. **UWAGA!** - jako nazwę użytkownika należy wpisać adres e-mail podany w procesie rejestracji konta P2P, nie może to natomiast być nazwa użytkownika utworzona ręcznie w aplikacji mobilnej już po zarejestrowaniu konta.

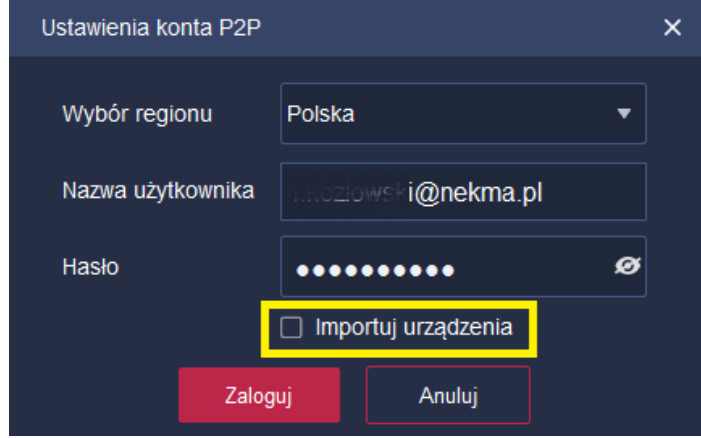

Pole wyboru *Importuj urządzenia* służy do wyboru pomiędzy importem wszystkich urządzeń dodanych do konta P2P lub importu tylko wybranych urządzeń. Różnica pomiędzy tymi metodami opisana jest w kolejnych punktach.

### <span id="page-13-0"></span> **9.1 Import wszystkich urządzeń**

Jeżeli do konta P2P zostało dodane więcej niż jedno urządzenie, to zaznaczenie opcji *Importuj urządzenia* spowoduje wczytanie wszystkich tych urządzeń do programu i6.4-VMS.

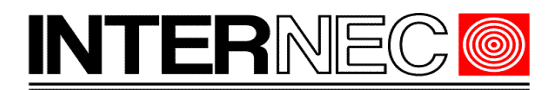

#### **SECURITY SOLI**

Przykład: do konta P2P dodane są dwa urządzenia o nazwach "produkcja" oraz "plac". Zaznaczenie opcji *Importuj urządzenia* spowoduje wyświetlenie obu urządzeń na liście dodanych urządzeń programu i6.4-VMS.

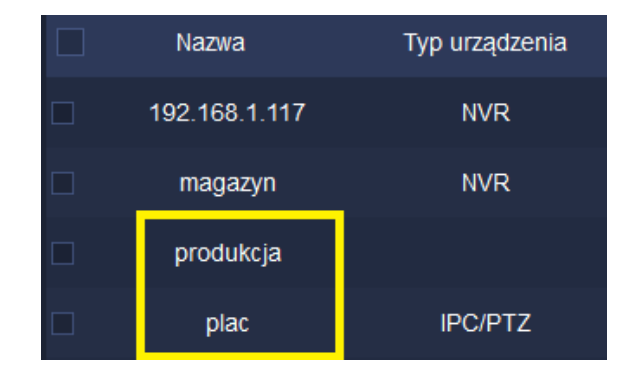

### <span id="page-14-0"></span> **9.2 Import wybranych urządzeń.**

Jeżeli do konta P2P zostało dodane więcej niż jedno urządzenie, to odznaczenie opcji *Importuj urządzenia* spowoduje wyświetlenie okna w którym należy określić które urządzenia mają zostać wczytane do programu i6.4-VMS.

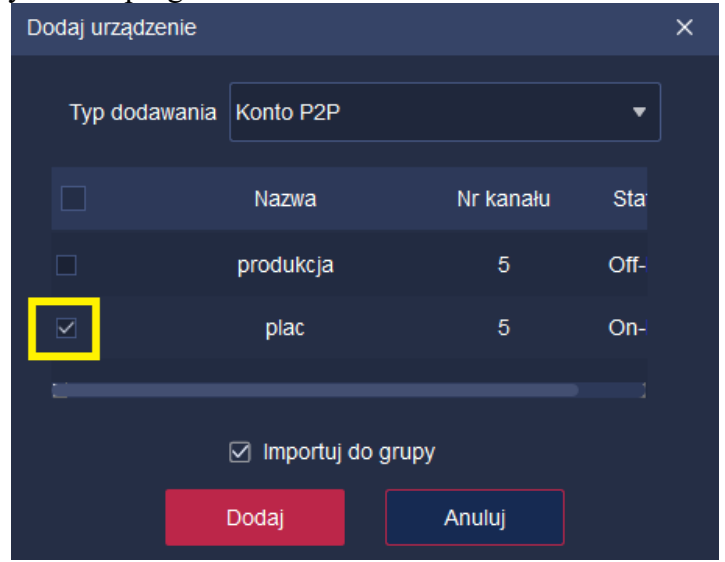

W powyższym przykładzie do programu i6.4-VMS wczytane zostanie tylko urządzenie o nazwie "plac".

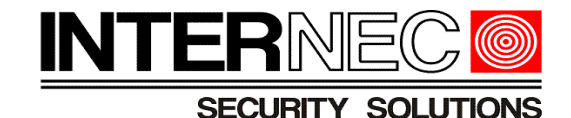

Nazwa Typ urządzenia 192.168.1.117 **NVR NVR** magazyn plac **IPC/PTZ** 

### <span id="page-15-0"></span> **10. Podgląd na żywo.**

Gdy urządzenia są już dodane do programu i6.4-VMS (po adresie lokalnym, publicznym lub za pośrednictwem konta P2P) można uruchomić podgląd obrazu z wybranych urządzeń. W tym celu należy na stronie głównej nacisnąć kafelek

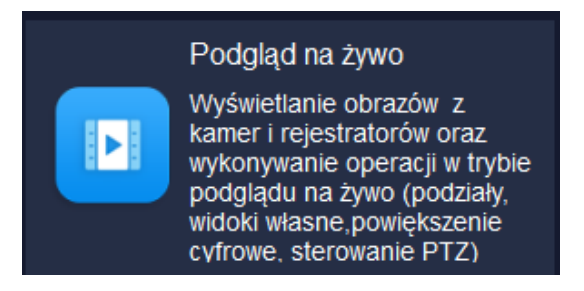

Istnieje możliwość otworzenia czterech niezależnych podglądów na żywo (powtarzając czynności opisane powyżej), każdy będzie wyświetlony w postaci osobnej zakładki i każdy może zostać wyświetlony w osobnym oknie za pomocą przeciągnięcia kursorem zakładki poza obszar paska zakładek. Takie okno może zostać przesunięte np. do wyświetlania podglądu na drugim monitorze.

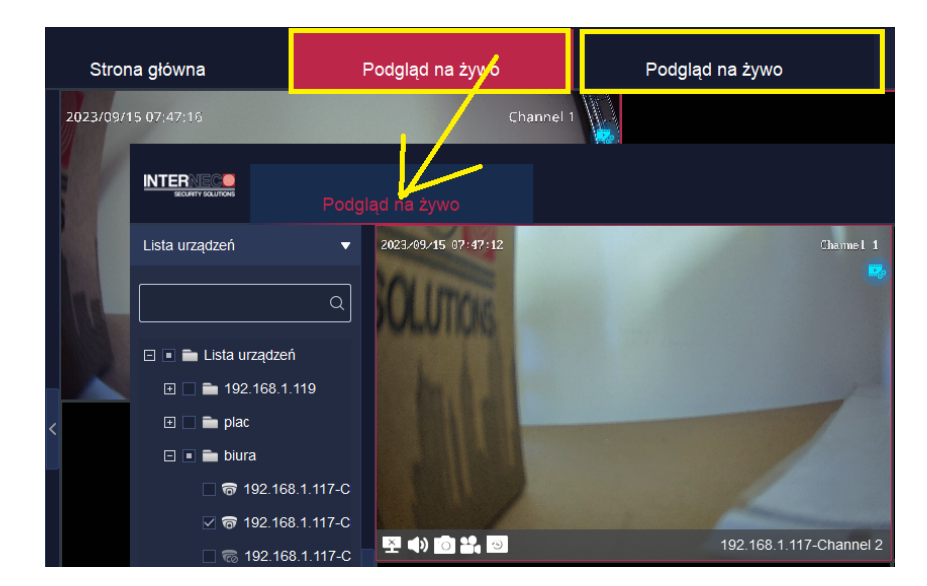

Po lewej stronie zostanie wyświetlona lista dodanych urządzeń w postaci grup. Kliknięcie przycisku + spowoduje rozwinięcie listy kanałów danej grupy. Kolorem białym oznaczone zostaną kanały aktywne, natomiast kolorem szarym kanały nieaktywne.

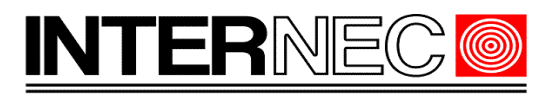

#### **SECURITY SOLUTIONS**

W przypadku gdy nazwa urządzenia została wpisana podczas dodawania ręcznego (punkt [7.2\)](#page-9-0) lub podczas dodawania do konta P2P, na liście wyświetlone zostaną nadane nazwy urządzeń. W przypadku gdy urządzenie zostało dodane z listy (punkt [7.1.2\)](#page-8-0) lub podczas dodawania ręcznego (punkt [7.2\)](#page-9-0)) a ich nazwa została zmieniona później w procesie modyfikacji (punkt [7.4\)](#page-11-0), zostanie wyświetlona nazwa nadana podczas dodawania urządzenia.

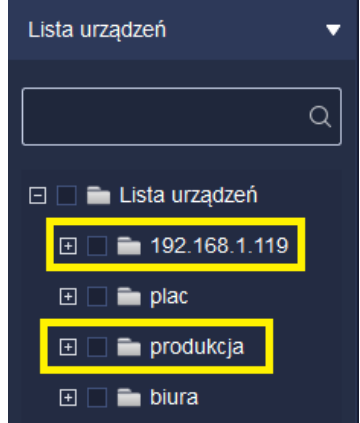

Procedura zmiany nazwy wyświetlanej została opisana w punkcie [10.4](#page-19-0)

### <span id="page-16-0"></span> **10.1 Włączenie podglądu na żywo**

Aby rozpocząć podgląd na żywo wystarczy zaznaczyć jedno z okien w centralnej części ekranu (podświetlone zostanie ono czerwoną ramką), rozwinąć listę kanałów danego urządzenia oraz zaznaczyć wybrany kanał za pomocą pola wyboru.

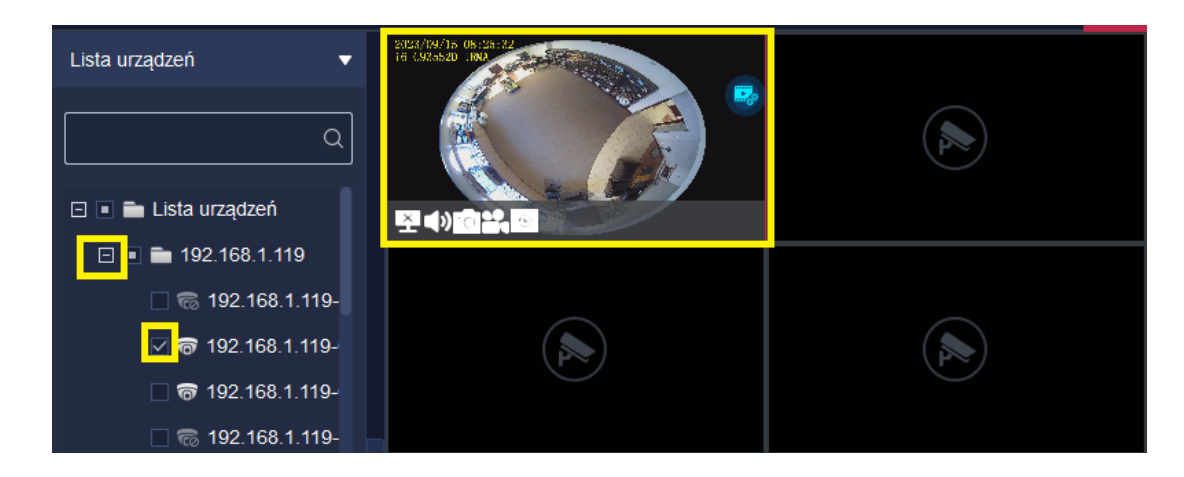

Inną metodą jest przeciągnięcie kanału (trzymając wciśnięty lewy przycisk myszy) w wybrane okno.

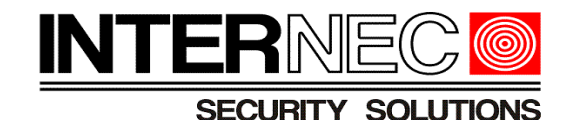

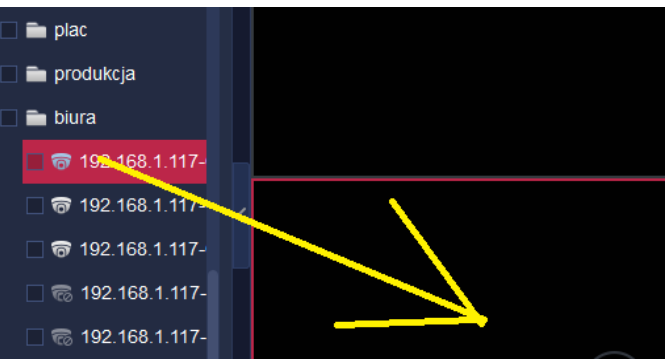

Aby uzyskać podgląd ze wszystkich kanałów urządzenia jednocześnie należy zaznaczyć pole wyboru znajdujące się po lewej stronie nazwy urządzenia.

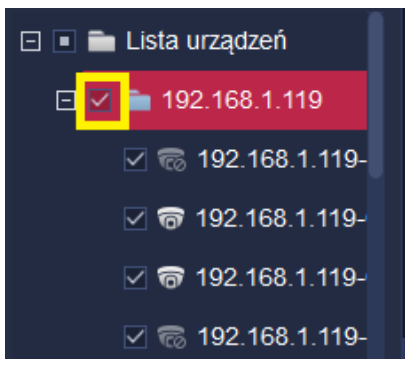

Dwukrotne kliknięcie okna podziału spowoduje powiększenie obrazu do jednego okna. Ponowne, dwukrotne kliknięcie obrazu spowoduje powrót do wyświetlania okien w podziale.

# <span id="page-17-0"></span> **10.2 Wyłączenie podglądu na żywo**

- a) Aby wyłączyć podgląd z dowolnego, wybranego kanału można:
	- odznaczyć pole wyboru danego kanału (analogicznie jak przy włączaniu podglądu)
	- kliknąć prawym klawiszem myszy na obrazie i wybrać opcję *Wyłącz wyświetlanie*.

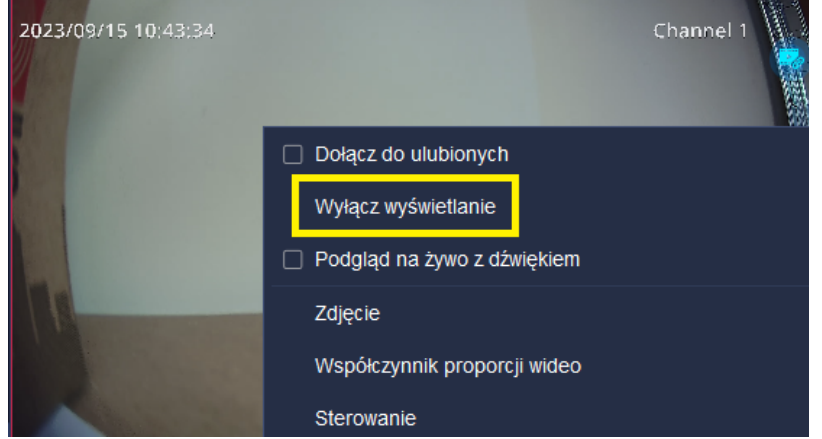

b) Aby wyłączyć podgląd z wszystkich kanałów jednocześnie należy kliknąć prawym klawiszem myszy na dowolnym urządzeniu z listy i wybrać opcję *Wyłącz wszystkie wideo*.

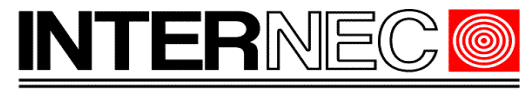

**SECURITY SOLUTIONS** 

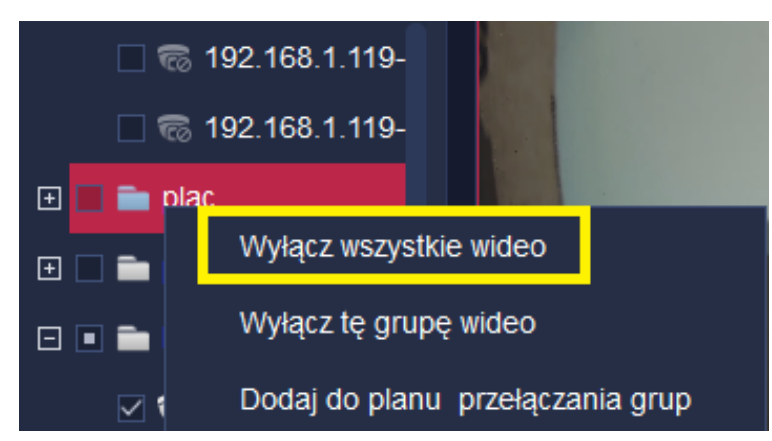

- c) Aby wyłączyć podgląd z wszystkich kanałów jednego urządzenia należy
	- odznaczyć pole wyboru znajdujące się po lewej stronie urządzenia.

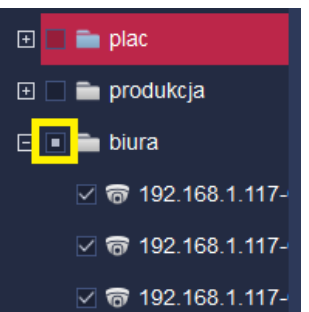

**UWAGA!** - jeśli na liście kanałów urządzenia znajduje się choć jeden kanał nieaktywny, konieczne jest dwukrotne kliknięcie na polu wyboru.

• kliknąć prawym klawiszem na nazwie urządzenia i wybrać opcję *Wyłącz tę grupę wideo*.

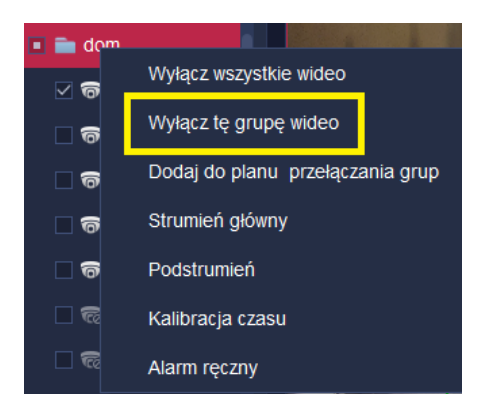

### <span id="page-18-0"></span> **10.3 Podziały**

Domyślnie obszar podglądu podzielony jest na cztery okna. Jeśli istnieje konieczność wyświetlenia podglądów na żywo z więcej niż czterech urządzeń, można zmienić ilość wyświetlanych okien za pomocą przycisku znajdującego po lewej stronie poniżej obszaru

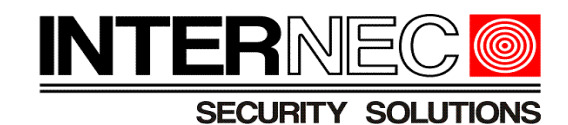

podglądu.

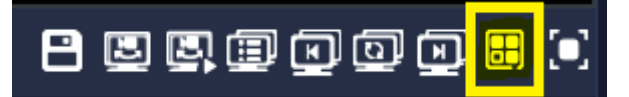

Otworzy się lista dostępnych, pre-definiowanych podziałów.

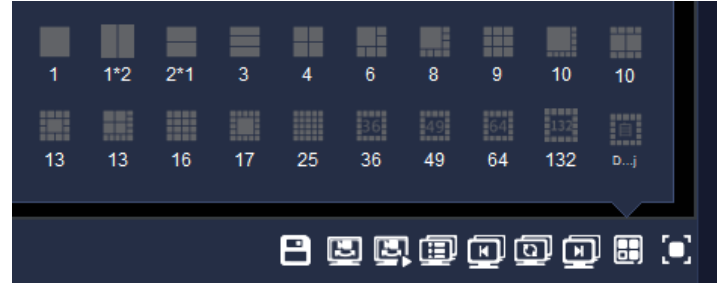

Ostatnia ikona pozwala na zdefiniowanie własnego, niestandardowego podziału.

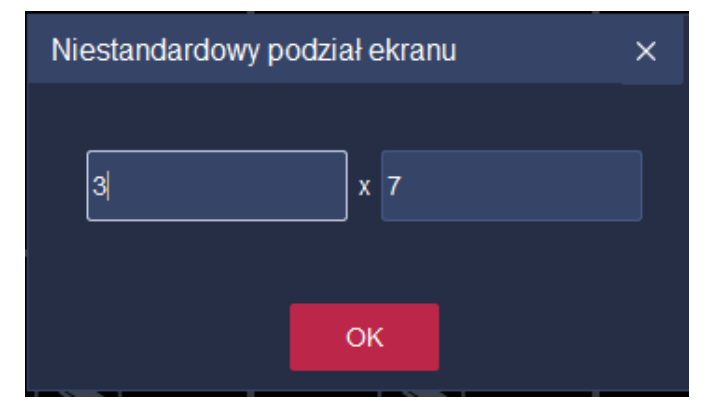

### <span id="page-19-0"></span> **10.4 Zmiana nazwy grupy.**

W przypadku gdy urządzenie zostało dodane z listy (punkt [7.1.2\)](#page-8-0) lub podczas dodawania ręcznego (punkt [7.2\)](#page-9-0) a ich nazwa została zmieniona później, w procesie modyfikacji (punkt [7.4\)](#page-11-0), na liście urządzeń wszystkich zakładek (oprócz zakładki *Zarządzanie urządzeniami*) zostanie wyświetlona nazwa nadana podczas dodawania urządzenia i nie zostanie uwzględniona nazwa podana podczas modyfikacji. Aby zmienić nazwę wyświetlaną należy otworzyć okno *Zarządzenie urządzeniami* i kliknąć podstronę *Grupa*.

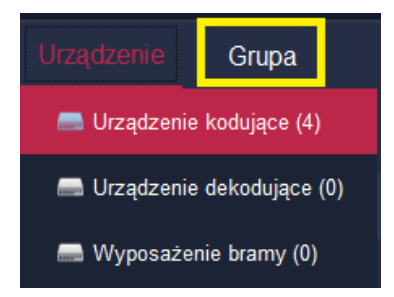

Na liście urządzeń znajdującej się po prawej stronie okna (opisanej jako *Lista*

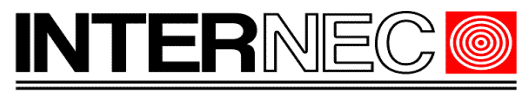

**SECURITY SOLUTION** 

*niestandardowa*) należy najechać kursorem na urządzenie, którego nazwa ma zostać zmieniona i kliknąć ikonę ołówka (*Edytuj grupę*).

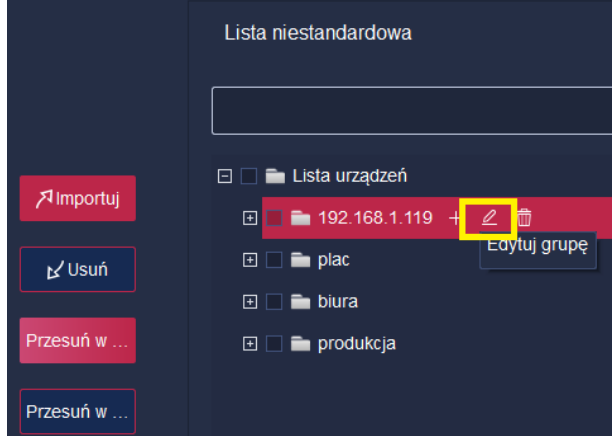

W nowym oknie należy wpisać nazwę która będzie używana do identyfikacji urządzenia w całym programie.

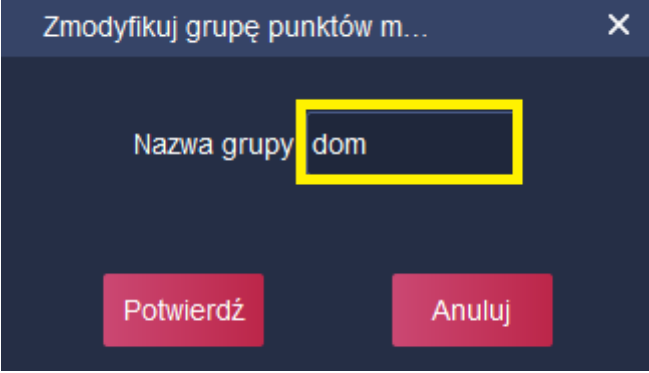

**UWAGA!** - nazwa to może być inna niż nazwa nadana w procesie dodawania (punkt [7\)](#page-6-0) lub modyfikacji urządzenia (punkt [7.4\)](#page-11-0).

#### *Podgląd na żywo, odtwarzanie itp. Zarządzanie urządzeniami*

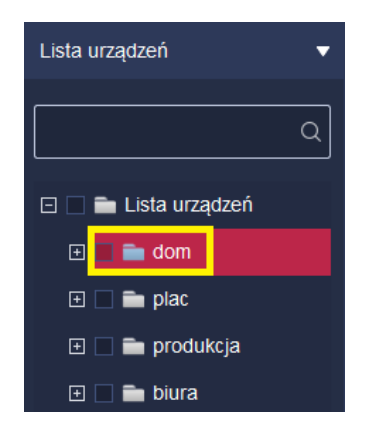

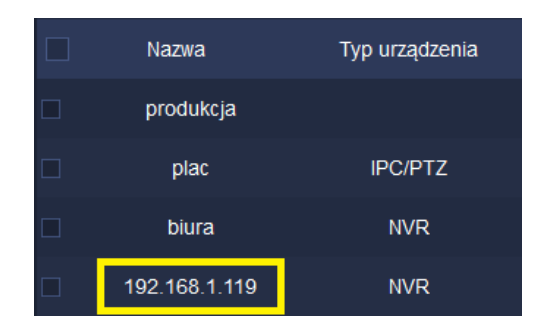

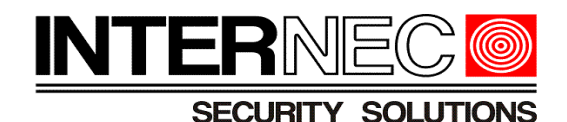

### <span id="page-21-0"></span> **10.5 Zmiana nazwy kanału**

Aby ręcznie zmienić nazwę wyświetlanego kanału należy wykonać jedną z poniższych czynności:

1) W podglądzie na żywo kliknąć prawym klawiszem myszy nazwę kanału i wybrać opcję *Zmień nazwę kanału* oraz wpisać własną nazwę kanału.

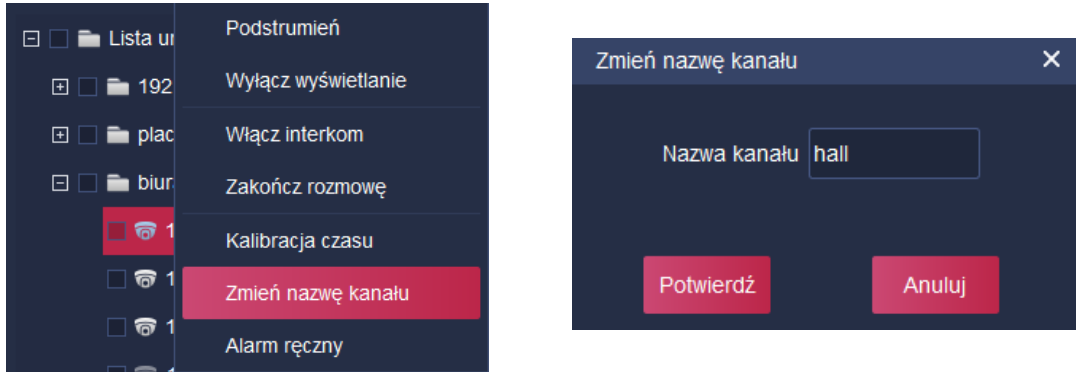

2) Otworzyć zakładkę Zarządzanie urządzeniami i kliknąć podstronę *Grupa*.

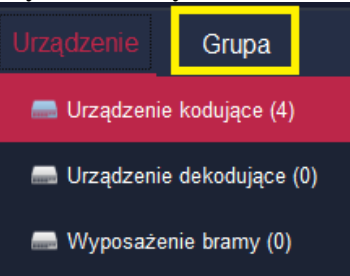

Na liście urządzeń znajdującej się po lewej stronie okna rozwinąć listę kanałów wybranego urządzenia, najechać kursorem myszy na kanał którego nazwa ma zostać zmieniona, kliknąć przycisk *Modyfikacja informacji o kanale* i, w polu *Nazwa*, wpisać własną nazwę kanału.

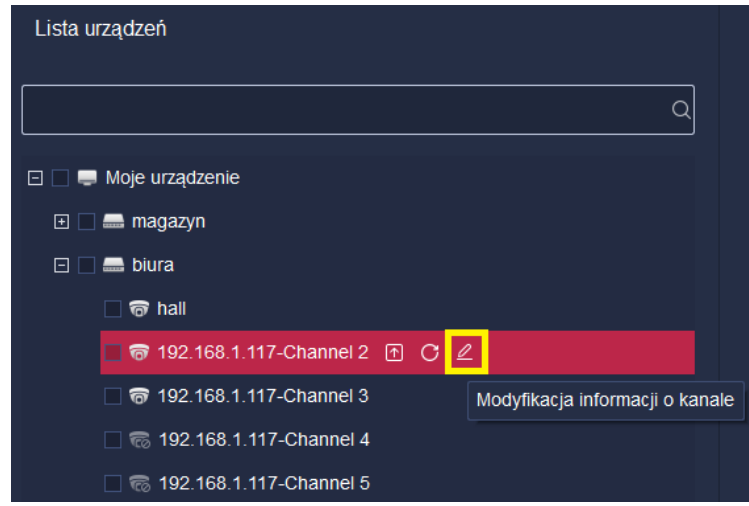

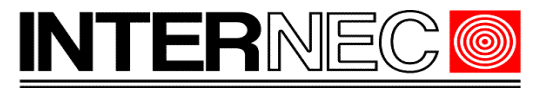

**SECURITY SOLUTIONS** 

3) Jeżeli kanał ma opis OSD to można zaimportować ten opis do programu i6.4-VMS jako nazwę kanału.

Przykładowe ustawienia OSD z poziomu menu przeglądarki rejestratora:

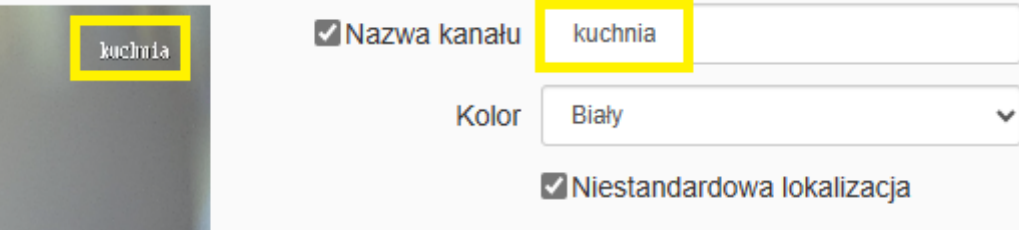

Aby przepisać opis OSD do programu i6.4-VMS należy otworzyć zakładkę Zarządzanie urządzeniami i kliknąć podstronę *Grupa*.

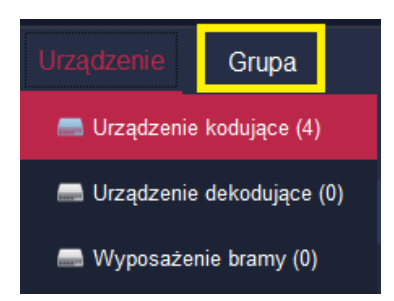

Na liście urządzeń znajdującej się po lewej stronie okna rozwinąć listę kanałów wybranego urządzenia, najechać kursorem myszy na kanał którego nazwa ma zostać zmieniona i kliknąć przycisk *Uzyskaj nazwę*. Opis OSD zostanie przekopiowany jako nazwa kanału.

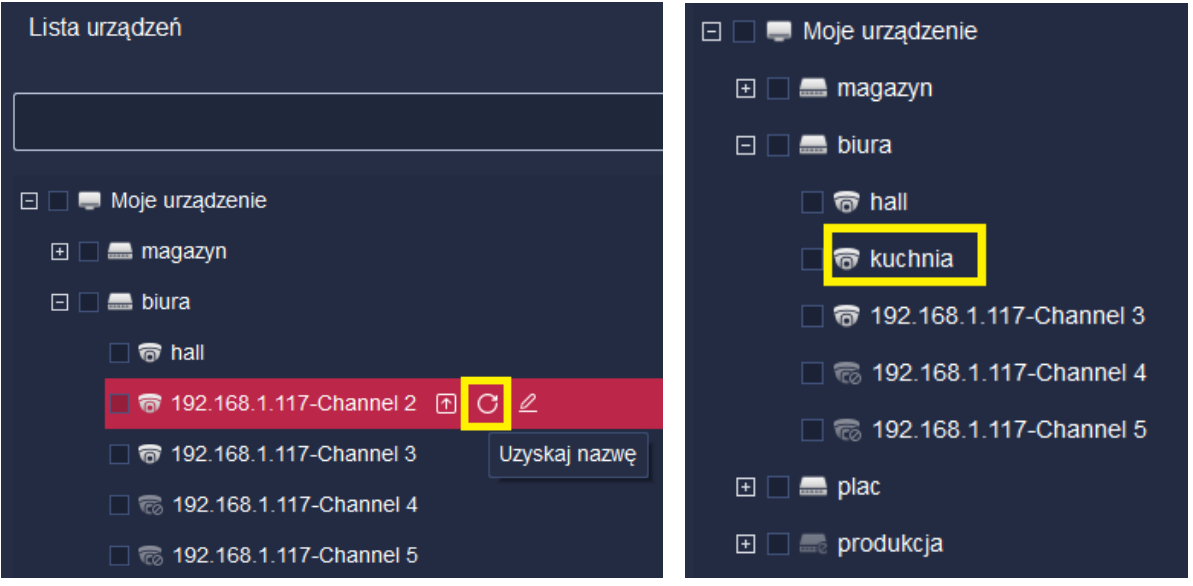

4) Można również przepisać nazwę kanału do opisu OSD kanału. W tym celu należy otworzyć zakładkę Zarządzanie urządzeniami i kliknąć podstronę *Grupa*. **UWAGA!** - konieczna uprzednia zmiana nazwy kanału za pomocą jednej z metod opisanych powyżej.

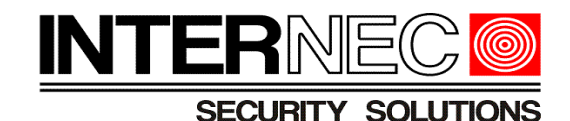

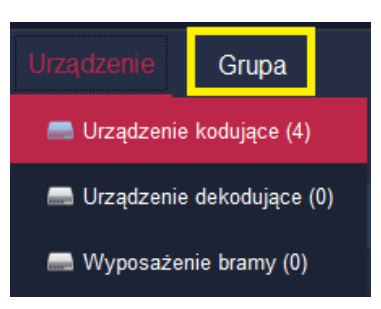

Na liście urządzeń znajdującej się po lewej stronie okna rozwinąć listę kanałów wybranego urządzenia, najechać kursorem myszy na kanał którego nazwa ma zostać skopiowana i kliknąć przycisk *Synchronizacja z urządzeniem*. Nazwa kanału zostanie przepisana do opisu OSD kanału.

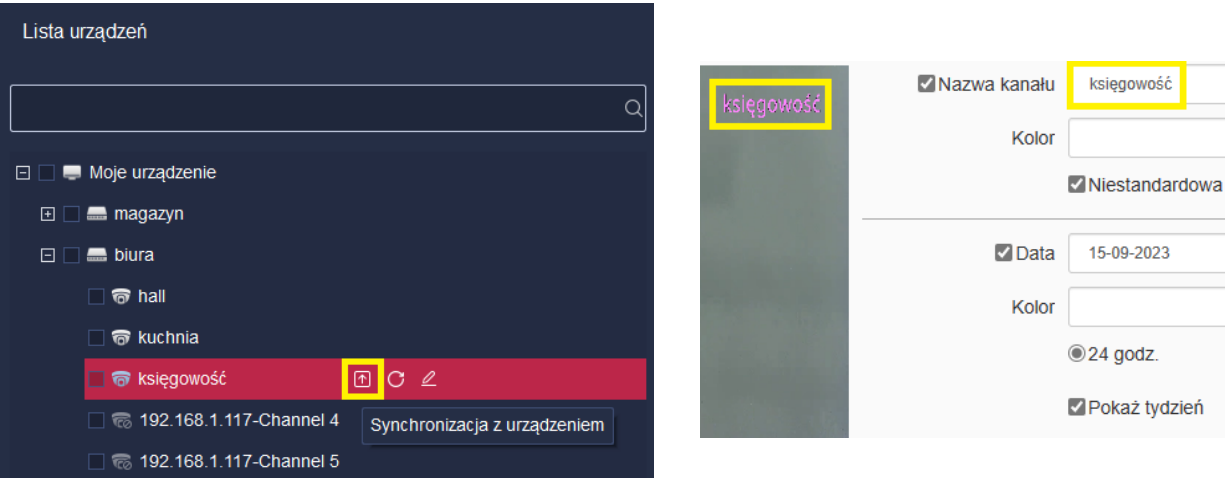

### <span id="page-23-0"></span> **10.6 Własne grupy.**

Istnieje możliwość utworzenia własnych grup do których można przypisać kanały z różnych urządzeń. Aby tego dokonać należy otworzyć zakładkę Zarządzanie urządzeniami i wybrać podstronę *Grupa*.

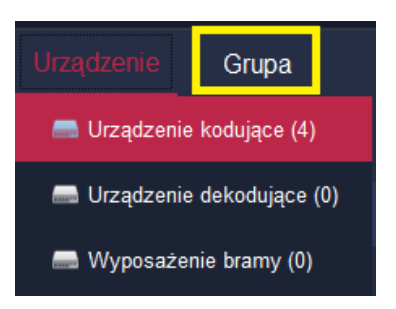

Na liście urządzeń znajdującej się po prawej stronie okna (opisanej jako *Lista niestandardowa*) należy podświetlić nazwę Lista urządzeń (klikając jednokrotnie lewym klawiszem myszy),

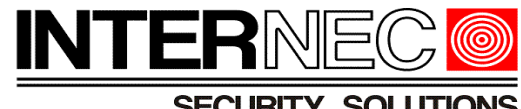

**SECURITY SOLUTIONS** 

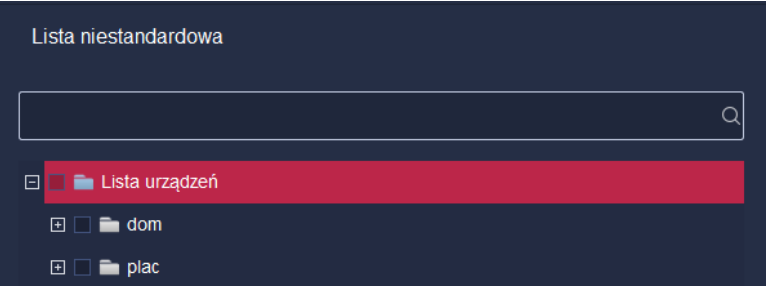

nacisnąć przycisk *Dodaj grupę* i wpisać własną nazwę nowej grupy.

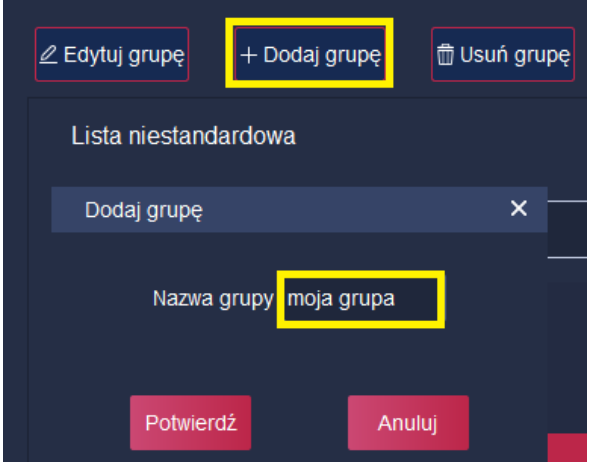

Utworzona grupa pojawi się na liście grup.

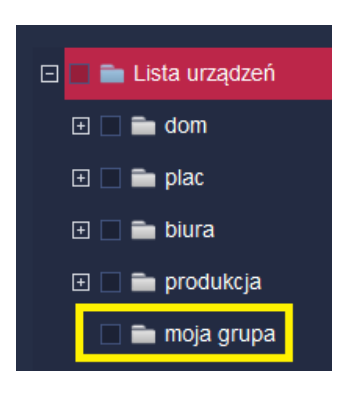

Można zmienić kolejność wyświetlania grup zaznaczając je za pomocą jednokrotnego kliknięcia lewym klawiszem mysz i wykorzystując przyciski *Przesuń w górę* i *Przesuń w dół*.

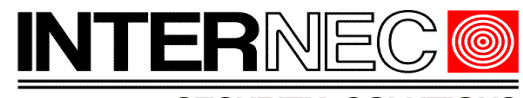

**SECURITY SOLUTION** 

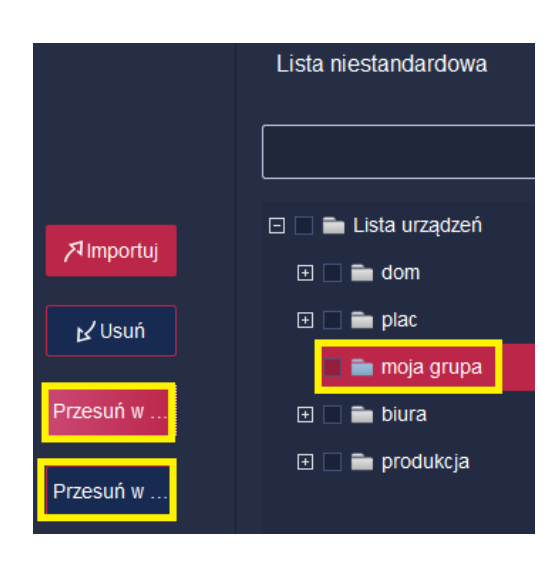

Aby dodać kanały do nowej grupy należy rozwinąć listę grup po lewej stronie okna (opisanej jako *Lista urządzeń*) i wybrać kanały które mają zostać dodane do grupy. W prawej części okna (na *Liście niestandardowej*) należy wybrać grupę do której mają zostać przypisane wybrane wcześniej kanały i nacisnąć przycisk *Importuj*.

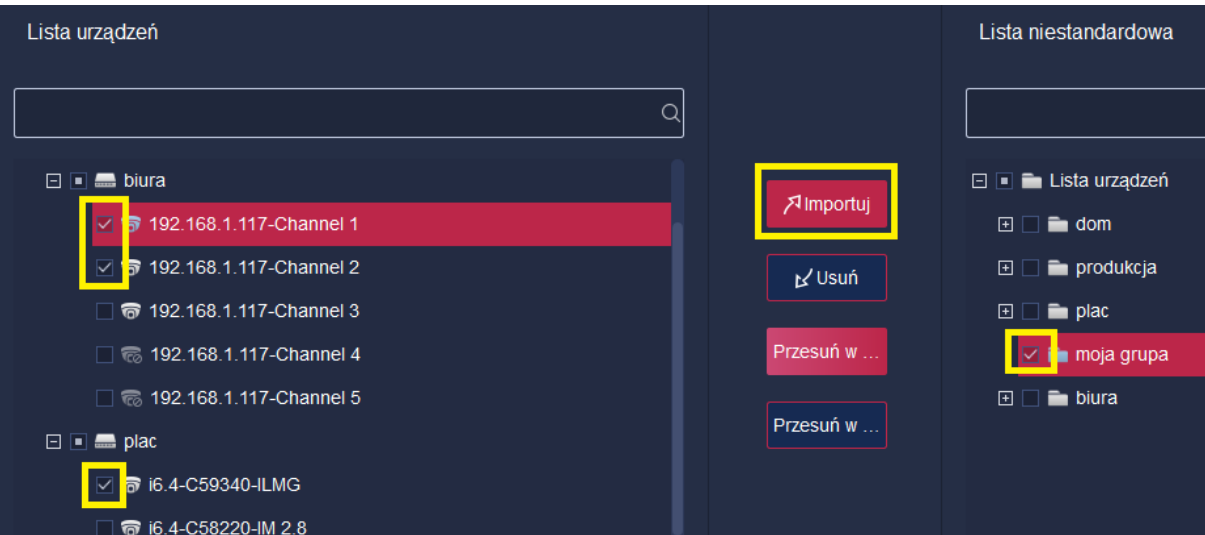

**UWAGA!** - każdy kanał może być przypisany tylko do jednej grupy co oznacza, że aby dodać kanał do własnej grupy należy go najpierw usunąć z grupy urządzenia które zostało dodane do programu i6.4-VMS.

Przykład:

dla grupy "Biura" przypisanych jest 5 kanałów. Aby przypisać 3 pierwsze kanały do grupy "Moja grupa" należy je usunąć z grupy "Biura". Aby tego dokonać należy rozwinąć grupę "Biura" znajdującą się na liście niestandardowej, zaznaczyć wybrane kamery i nacisnąć przycisk "Usuń".

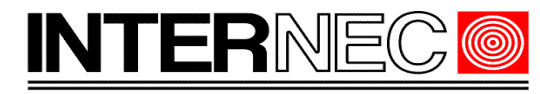

**SECURITY SOLUTIONS** 

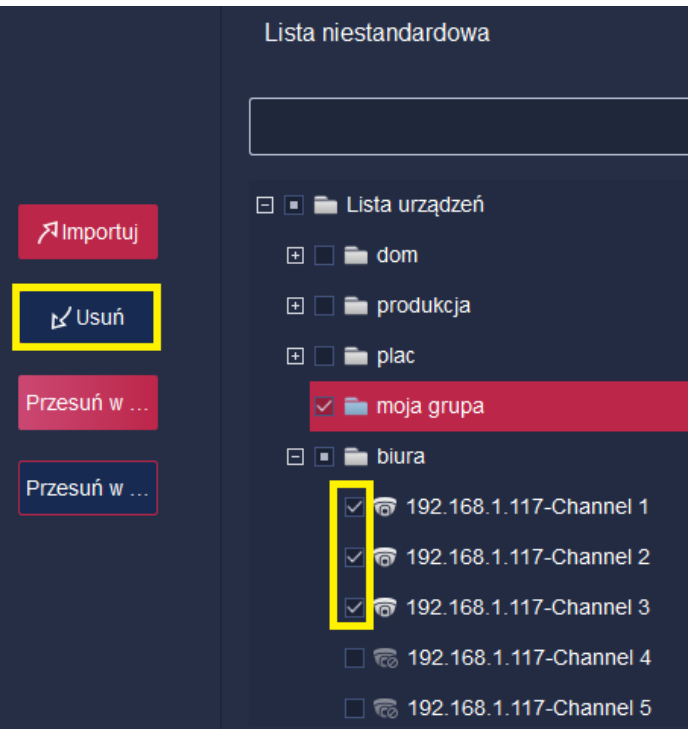

Wybrane kanały zostaną usunięte z grupy.

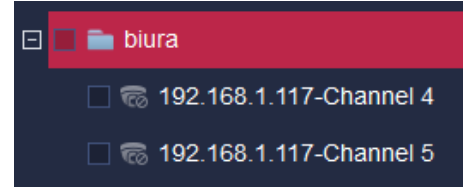

Teraz już można przystąpić do dodania usuniętych kanałów do nowej grupy. W tym celu należy rozwinąć listę kanałów na liście urządzeń znajdującej się po lewej stronie okna i zaznaczyć wybrane kanały.

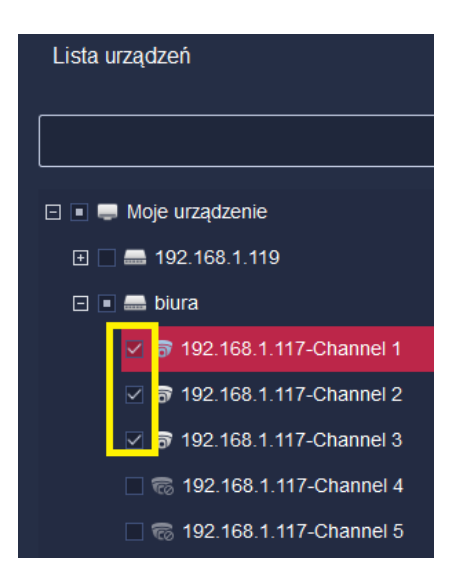

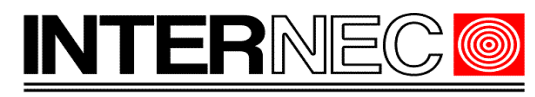

**SECURITY SOLUTIONS** 

W prawej części okna, na liście niestandardowej należy zaznaczyć grupę do której mają zostać dodane zaznaczone kanały i nacisnąć przycisk *Importuj*.

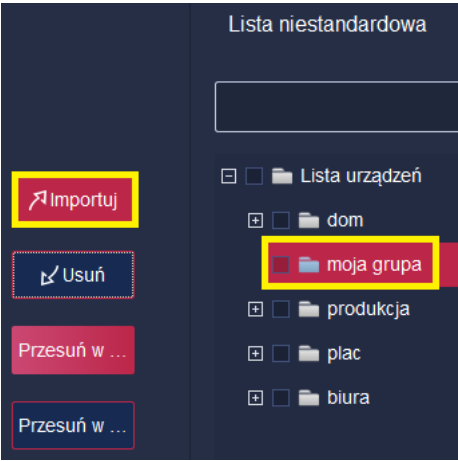

Wybrane kanały zostaną zaimportowane do nowej grupy.

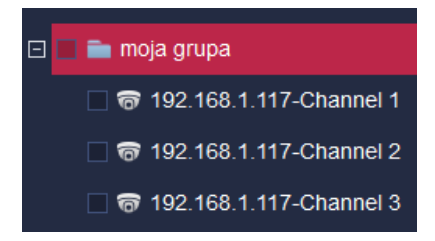

Nowa grupa, wraz z dodanymi kanałami, pojawi się w podglądzie na żywo.

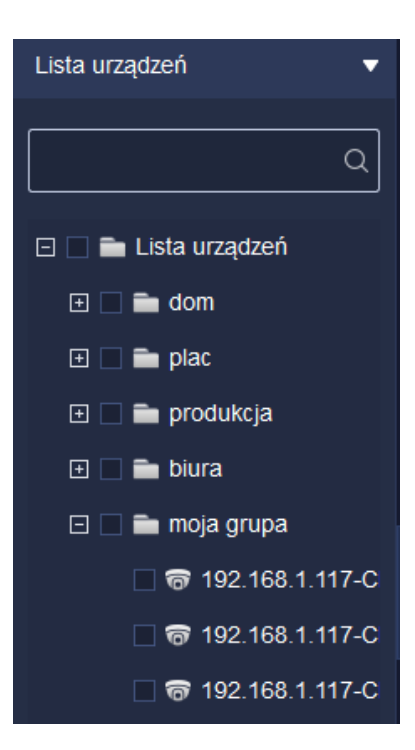

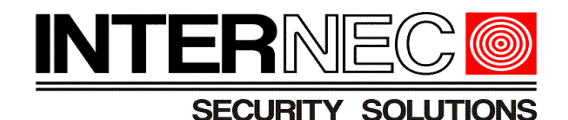

### <span id="page-28-0"></span> **10.7 Własne widoki**

Można utworzyć własny widok zawierający dowolny podział okien oraz wyświetlający dowolne kanały.

W tym celu należy włączyć wybrany podział (punkt [10.3\)](#page-18-0) oraz wyświetlić wybrane kanały (punkt [10.1\)](#page-16-0), a następnie nacisnąć przycisk *Zapisz widok* znajdujący się po prawej stronie pod ekranem podglądu.

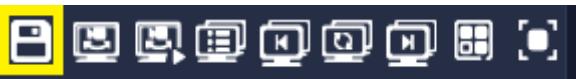

W nowym oknie należy wpisać nazwę widoku.

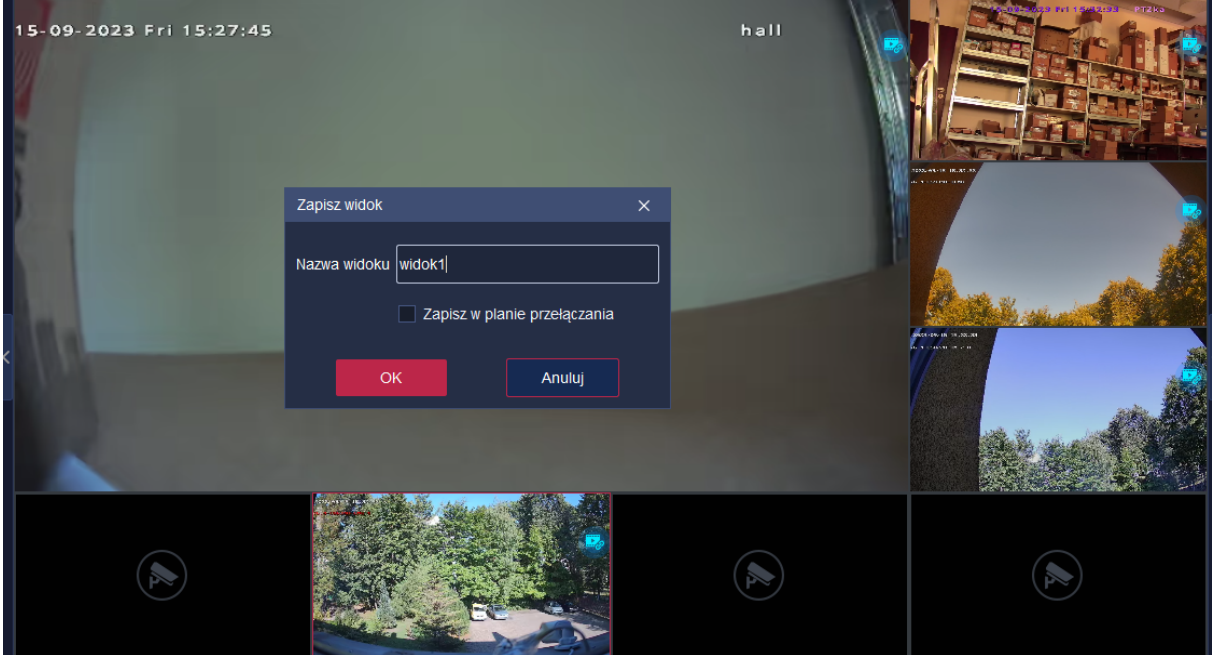

Aby uruchomić widok należy rozwinąć listę Widok znajdującą się po lewej stronie okna.

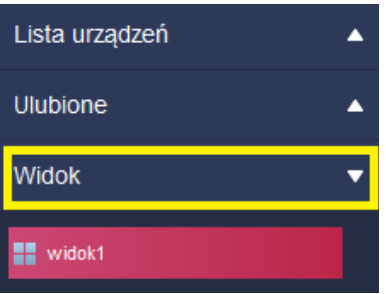

Dwukrotne kliknięcie zapisanego widoku uruchomi podgląd na żywo z wybranych wcześniej kanałów oraz w określonym wcześniej podziale okien.

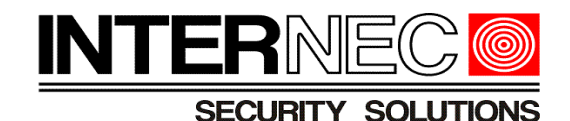

### <span id="page-29-0"></span> **10.8 Przełączanie widoków.**

Możliwe jest automatyczne przełączanie kolejnych widoków po upływie określonego czasu. W tym celu konieczne jest zdefiniowanie więcej niż jednego widoku oraz dodanie ich do planu przełączania widoków.

Dodanie widoku do planu przełączania jest możliwe na dwa sposoby:

1) Podczas definiowania widoku należy zaznaczyć opcję *Zapisz w planie przełączania*.

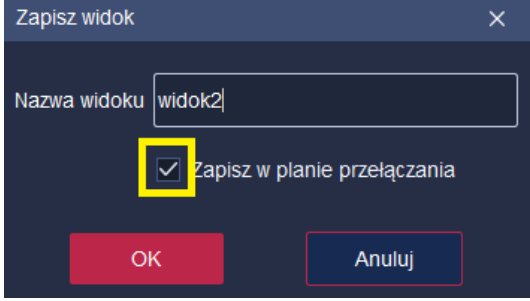

2) Kliknąć prawym klawiszem myszy na zdefiniowanym wcześniej widoku i wybrać opcję *Dodaj do planu przełączania widoków*.

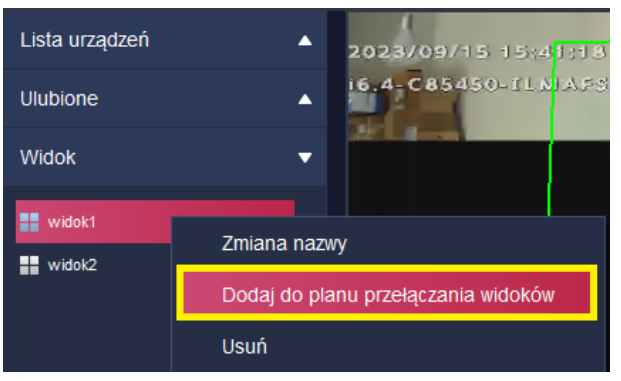

Aby uruchomić przełączanie widoków należy nacisnąć przycisk *Rozpocznij przełączanie widoków* znajdujący się po prawej stronie pod oknem podglądu.

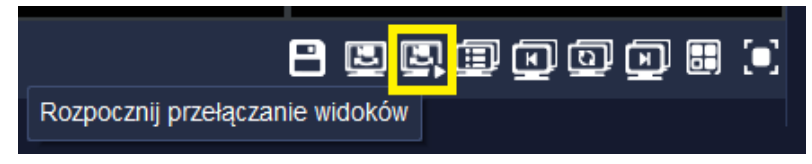

Domyślnie widoki będą przełączane co 30 sekund.

Aby zatrzymać przełączanie widoków należy wcisnąć ten sam przycisk co przy rozpoczęciu przełączania. Przycisk będzie miał teraz kolor niebieski a jego opis zmieni się na *Zatrzymaj przełączanie widoków*.

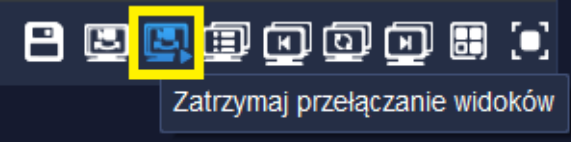

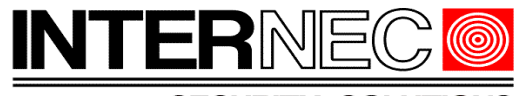

**SECURITY SOLUTIONS** 

Aby zmienić czas lub kolejność przełączania należy nacisnąć przycisk *Lista przełączania widoków* znajdujący się po prawej stronie pod oknem podglądu.

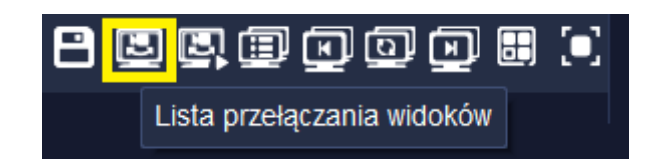

Zaznaczając pole wyboru danego widoku i posługując się przyciskami *Przesuń w górę*, *Przesuń w dół* można zmieniać kolejność wyświetlania poszczególnych widoków.

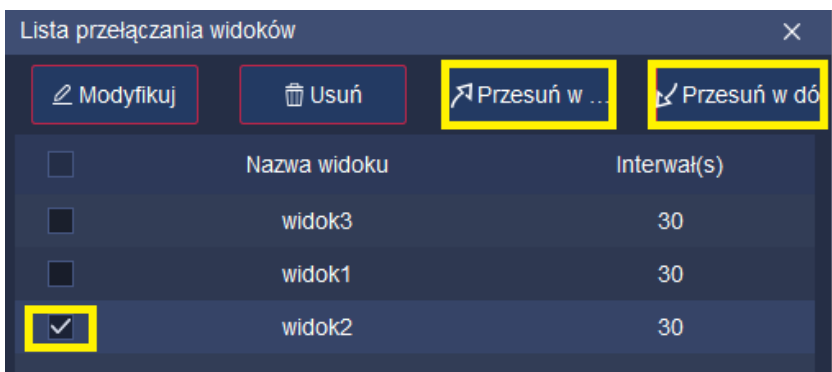

Aby zmienić czas przełączania widoków należy zaznaczyć pole wyboru widoku i nacisnąć przycisk *Modyfikuj*. W nowo otwartym oknie można ustawić czas wyświetlania widoku.

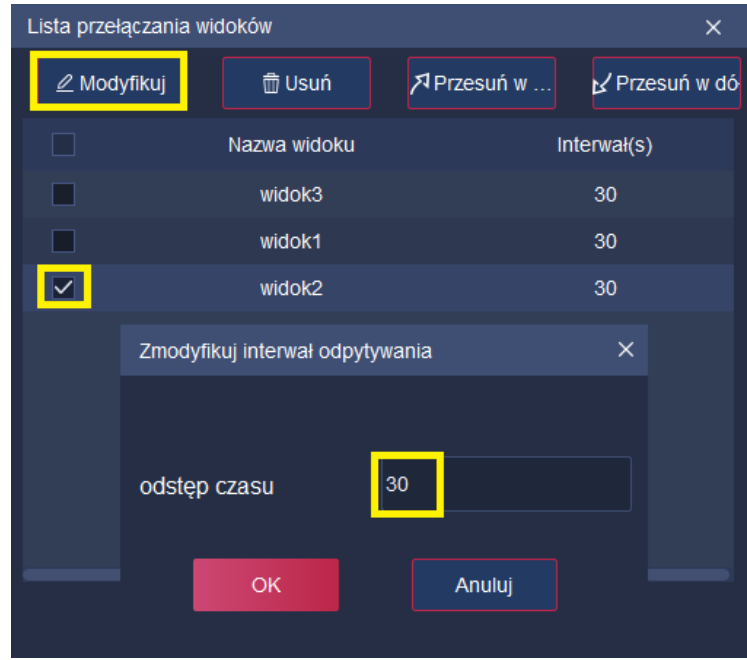

Czas przełączania można regulować pomiędzy 30 i 3600 sekund.

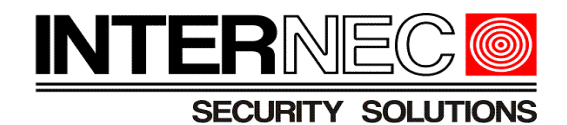

## <span id="page-31-0"></span> **11. Odtwarzanie**

Aby rozpocząć odtwarzanie nagrań należy na stronie głównej nacisnąć przycisk

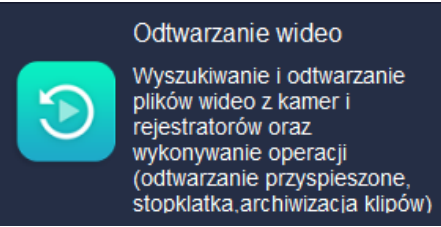

Po lewej stronie, na liście urządzeń, należy wybrać kanały z których ma zostać uruchomione odtwarzanie.

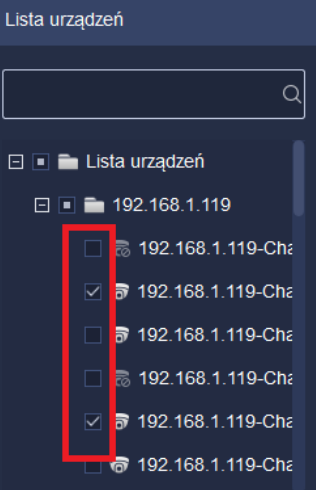

**UWAGA!** - odtwarzanie nagrań powoduje obciążenie procesora komputera na którym uruchomiony jest program i6.4-VMS, dlatego należy pamiętać, że im większa ilość kanałów wybrana do jednoczesnego odtwarzania tym większe obciążenie procesora.

Poniżej, na karcie Zakres czasu należy wybrać początek i koniec przedziału czasu dla którego mają zostać wyszukane nagrania. Kliknięcie w tym polu spowoduje otworzenie kalendarza.

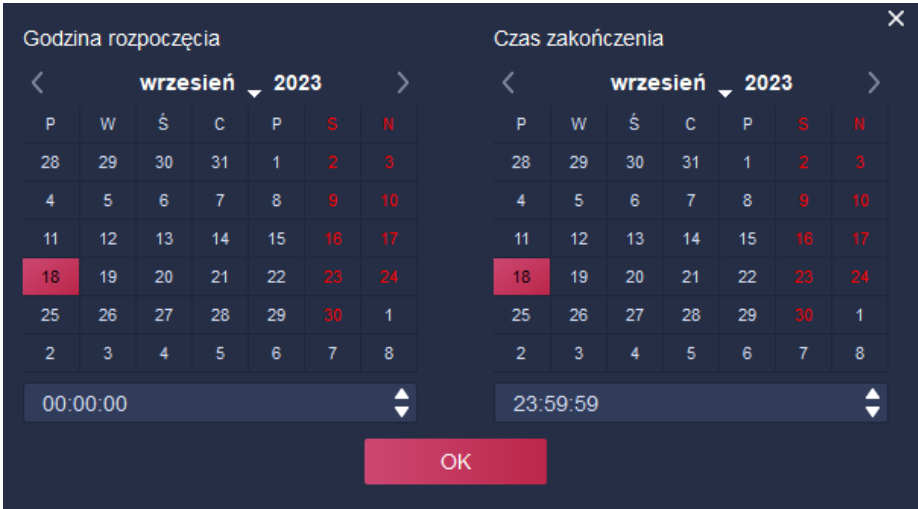

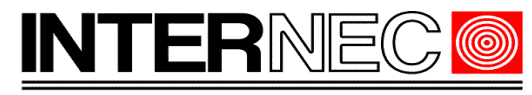

#### **SECURITY SOLUTION**

Można zawęzić wyniki wyszukiwania naciskając przycisk *Więcej* i stosując odpowiednie filtry.

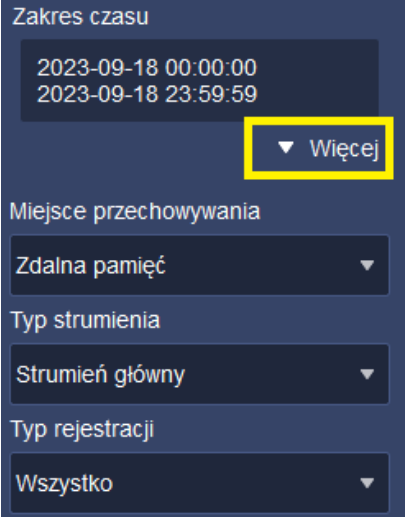

Jeżeli wszystkie opcje są już ustawione to należy nacisnąć przycisk *Wyszukaj*.

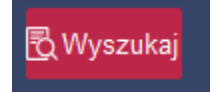

Wyniki wyszukiwania zostaną wyświetlone w postaci paska postępu. Poszczególne kolory oznaczają:

niebieski – nagrywanie ciągłe

czerwony – nagrywanie alarmowe (np. z detekcji ruchu)

zielony – nagrywanie ręczne

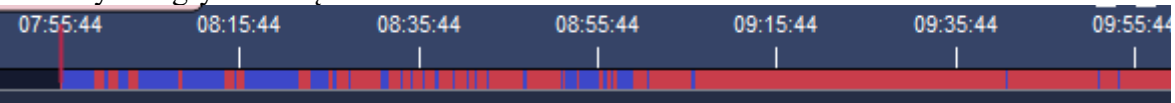

Aby wyświetlić tylko wybrane rodzaje nagrywania można nacisnąć przycisk filtra i zaznaczyć odpowiednie pola wyboru.

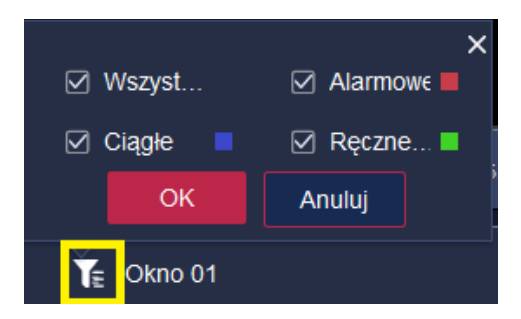

Oś czasu można rozszerzać bądź zawężać za pomocą przycisków "+" i "-" znajdujących się po jej prawej stronie.

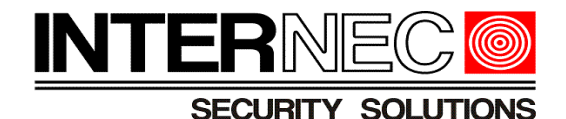

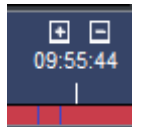

Aby zmienić czas aktualnie odtwarzanego nagrania należy najechać kursorem na oś czasu (ikona kursora zmieni się ze strzałki na dłoń) i przesunąć oś w prawo lub w lewo.

Sterowanie odtwarzaniem:

Do sterowania odtwarzaniem służą przyciski znajdujące się pod osią czasu. Ich znaczenie od lewej do prawej opisane jest poniżej.

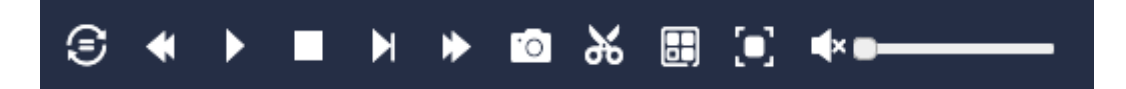

- Włącz zsynchronizowane odtwarzanie jeżeli odtwarzany jest więcej niż jeden kanał to włączenie tej opcji spowoduje, że na wszystkich kanałach będzie wyświetlany ten sam czas. Gdy opcja jest wyłączona to dla każdego kanału można ustawić inny czas odtwarzania.
- Wolniej do przodu powoduje zmniejszenie prędkości odtwarzania. Aby przyspieszyć należy skorzystać z przycisku *Szybko na przód*.
- Pauza/odtwórz powoduje wstrzymanie oraz przywrócenie odtwarzania.
- Zatrzymaj zatrzymuje odtwarzanie
- Krok do przodu przesuwa nagranie do przodu o jedną klatkę.
- Szybko na przód zwieksza predkość odtwarzania. Aby spowolnić należy skorzystać z przycisku *Wolniej do przodu*.
- Zdjęcie wykonuje zdjęcie z wszystkich aktualnie odtwarzanych kanałów. Ścieżka zapisu zdjęć określona jest w *Ustawieniach systemowych* dostępnych z poziomu Strony głównej.
- Klip wycina fragment nagrania. Aby zakończyć wycinanie należy ponownie nacisnąć ten sam przycisk.
- Ustaw liczbę ekranów ustawia podział okien
- Pełny ekran przełącza program do trybu pełnego ekranu. Aby powrócić należy nacisnąć klawisz Ecape na klawiaturze komputera.
- Głośność regulacja głośności nagrania audio.

### <span id="page-33-0"></span> **12. Pobieranie nagrań**

Aby pobrać nagrania i zapisać je na zewnętrznym urządzeniu magazynującym należy uruchomić odtwarzanie zgodnie z opisem z punktu [11.](#page-31-0) Po wyszukaniu nagrań należy nacisnąć przycisk *Wyniki wyszukiwania* lub *Pobierz według przedziału czasu*.

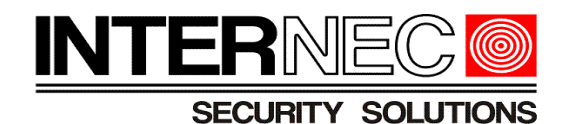

## <span id="page-34-2"></span> **12.1 Wyniki wyszukiwania**

Po naciśnięciu przycisku *Wyniki wyszukiwania* otworzy się okno z listą plików wideo wyszukanych w zdefiniowanym zakresie czasu. Można zaznaczyć wybrane pliki za pomocą pola wyboru znajdującego się po lewej stronie nazwy pliku i nacisnąć przycisk *Pobieranie*.

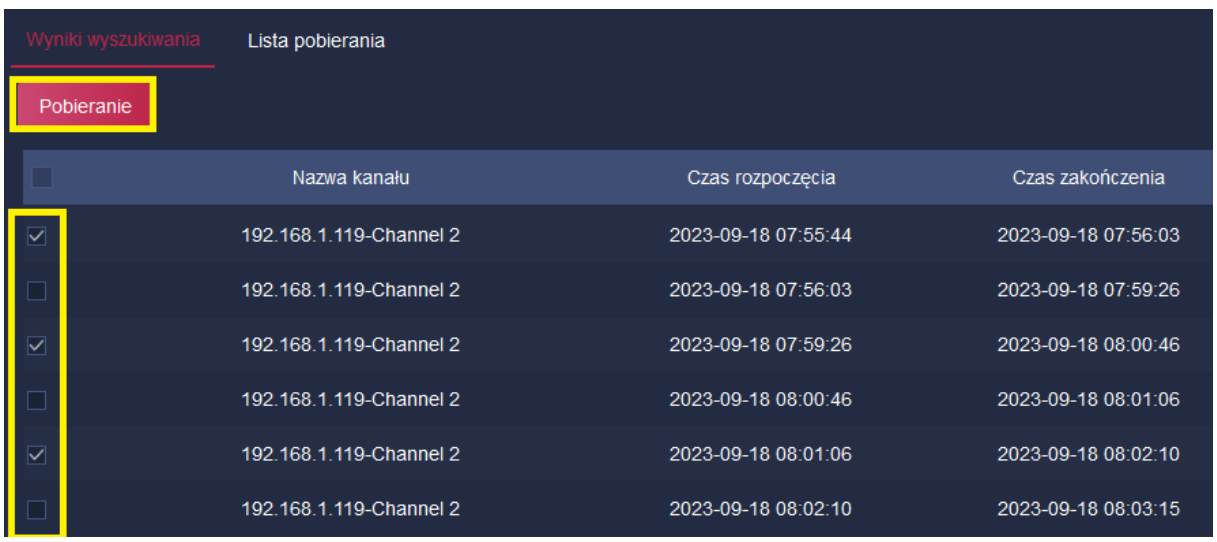

Rozpocznie się pobieranie wybranych plików. Ścieżka zapisu nagrań określona jest w *Ustawieniach systemowych* dostępnych z poziomu Strony głównej.

### <span id="page-34-1"></span> **12.2 Pobierz według przedziału czasu**

Po naciśnięciu przycisku *Pobierz według przedziału czasu* rozpocznie się pobieranie wszystkich nagrań wyszukanych w zdefiniowanym przedziale czasu. Ścieżka zapisu nagrań określona jest w *Ustawieniach systemowych* dostępnych z poziomu Strony głównej.

### <span id="page-34-0"></span> **12.3 Sterowanie pobieraniem**

Pobieranie nagrań dokonywane jest w tle i w tym czasie można dowolnie korzystać z programu i6.4-VMS. Istnieje możliwość dostępu do pobieranych plików za pomocą przycisku *Wyniki wyszukiwania* na karcie *Lista pobierania*.

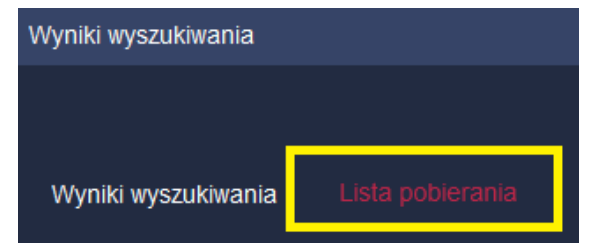

Zostaną wyświetlone wszystkie zadania pobierania wraz z informacją o postępie pobierania.

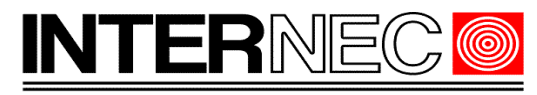

**SECURITY SOLUTIONS** 

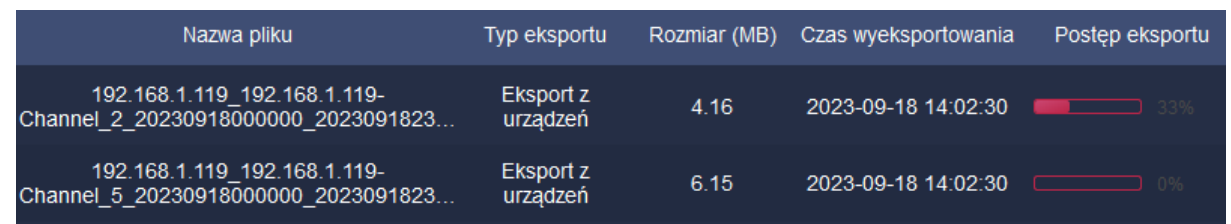

Aby sterować zadaniami pobierania należy kliknąć prawym klawiszem myszy na jednym z zadań. Rozwinie się dodatkowe menu zawierające takie polecenia jak:

- Zatrzymaj eksport zatrzymuje bieżące zadanie. Rozpocznie się pobieranie kolejnego pliku z listy.
- Eksportuj ponownie wznawia zadanie pobierania
- Wyczyść zapis usuwa wybrane zadanie pobierania
- Wyczyść wszystko usuwa wszystkie zadania pobierania.

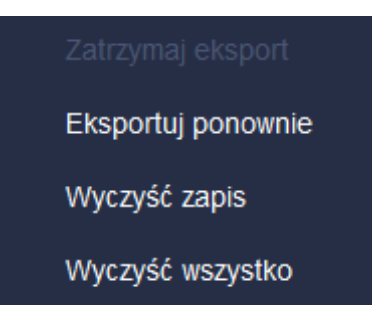